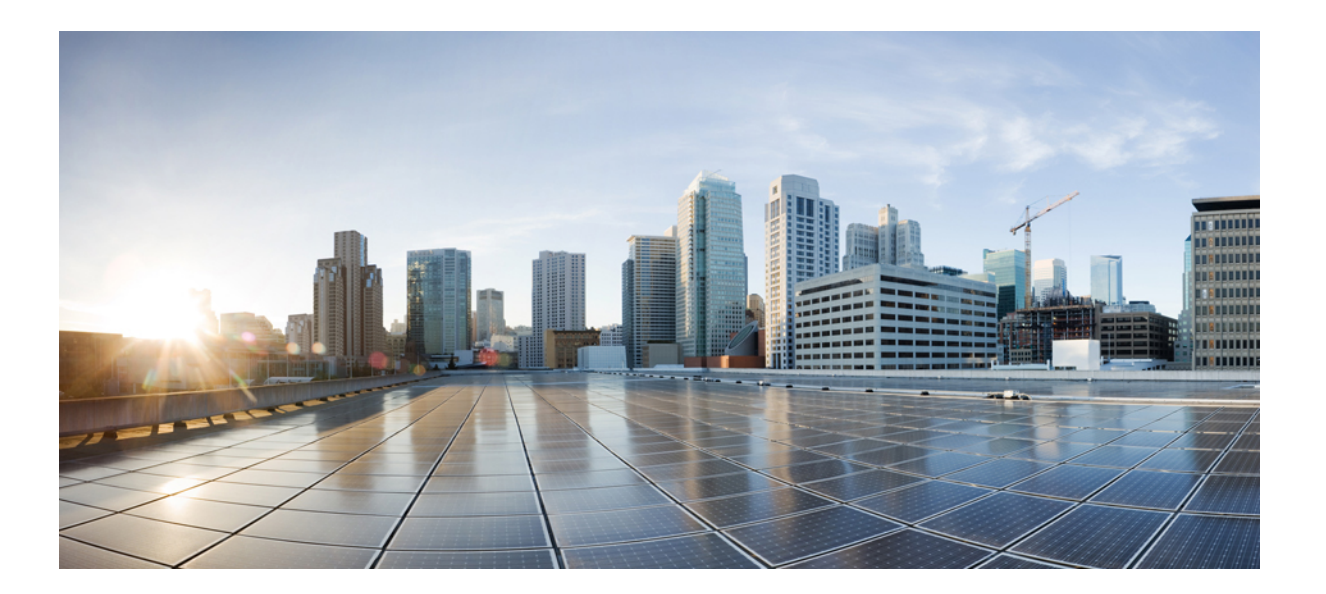

### **Guia do administrador de TI para implementação em massa das Ferramentas de Produtividade WebEx: guia de instalação (WBS30, WBS31)**

**Primeira publicação:** 26 de fevereiro de 2016 **Última modificação:** 15 de abril de 2016

### **Americas Headquarters**

Cisco Systems, Inc. 170 West Tasman Drive San Jose, CA 95134-1706 USA http://www.cisco.com Tel: 408 526-4000 800 553-NETS (6387) Fax: 408 527-0883

THE SPECIFICATIONS AND INFORMATION REGARDING THE PRODUCTS IN THIS MANUAL ARE SUBJECT TO CHANGE WITHOUT NOTICE. ALL STATEMENTS, INFORMATION, AND RECOMMENDATIONS IN THIS MANUAL ARE BELIEVED TO BE ACCURATE BUT ARE PRESENTED WITHOUT WARRANTY OF ANY KIND, EXPRESS OR IMPLIED. USERS MUST TAKE FULL RESPONSIBILITY FOR THEIR APPLICATION OF ANY PRODUCTS.

THE SOFTWARE LICENSE AND LIMITED WARRANTY FOR THE ACCOMPANYING PRODUCT ARE SET FORTH IN THE INFORMATION PACKET THAT SHIPPED WITH THE PRODUCT AND ARE INCORPORATED HEREIN BY THIS REFERENCE. IF YOU ARE UNABLE TO LOCATE THE SOFTWARE LICENSE OR LIMITED WARRANTY, CONTACT YOUR CISCO REPRESENTATIVE FOR A COPY.

The Cisco implementation of TCP header compression is an adaptation of a program developed by the University of California, Berkeley (UCB) as part of UCB's public domain version of the UNIX operating system. All rights reserved. Copyright © 1981, Regents of the University of California.

NOTWITHSTANDING ANY OTHER WARRANTY HEREIN, ALL DOCUMENT FILES AND SOFTWARE OF THESE SUPPLIERS ARE PROVIDED "AS IS" WITH ALL FAULTS. CISCO AND THE ABOVE-NAMED SUPPLIERS DISCLAIM ALL WARRANTIES, EXPRESSED OR IMPLIED, INCLUDING, WITHOUT LIMITATION, THOSE OF MERCHANTABILITY, FITNESS FOR A PARTICULAR PURPOSE AND NONINFRINGEMENT OR ARISING FROM A COURSE OF DEALING, USAGE, OR TRADE PRACTICE.

IN NO EVENT SHALL CISCO OR ITS SUPPLIERS BE LIABLE FOR ANY INDIRECT, SPECIAL, CONSEQUENTIAL, OR INCIDENTAL DAMAGES, INCLUDING, WITHOUT LIMITATION, LOST PROFITS OR LOSS OR DAMAGE TO DATA ARISING OUT OF THE USE OR INABILITY TO USE THIS MANUAL, EVEN IF CISCO OR ITS SUPPLIERS HAVE BEEN ADVISED OF THE POSSIBILITY OF SUCH DAMAGES.

Any Internet Protocol (IP) addresses and phone numbers used in this document are not intended to be actual addresses and phone numbers. Any examples, command display output, network topology diagrams, and other figures included in the document are shown for illustrative purposes only. Any use of actual IP addresses or phone numbers in illustrative content is unintentional and coincidental.

Cisco and the Cisco logo are trademarks or registered trademarks of Cisco and/or its affiliates in the U.S. and other countries. To view a list of Cisco trademarks, go to this URL: [http://](http://www.cisco.com/go/trademarks) [www.cisco.com/go/trademarks](http://www.cisco.com/go/trademarks). Third-party trademarks mentioned are the property of their respective owners. The use of the word partner does not imply a partnership relationship between Cisco and any other company. (1110R)

© 2016 Cisco Systems, Inc. All rights reserved.

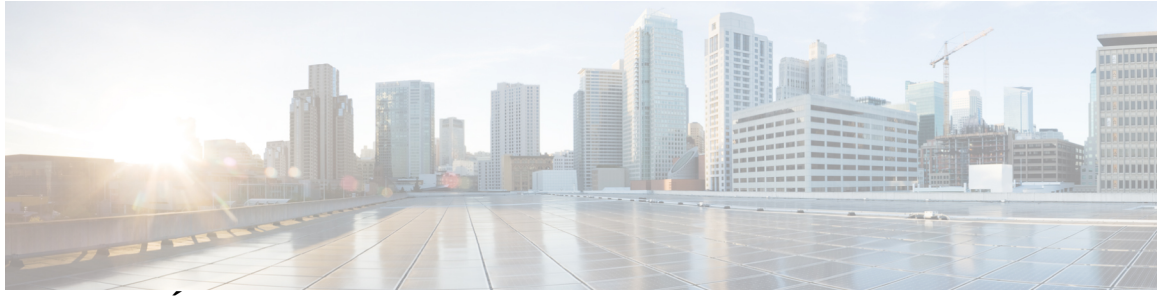

### **CONTEÚDO**

### **[Introdução](#page-4-0) 1**

[Visão geral](#page-4-1) **1**

[Lista de recursos das Ferramentas de Produtividade WebEx](#page-4-2) **1**

[Pacotes das Ferramentas de Produtividade WebEx](#page-5-0) **2**

[Instalação normal](#page-6-0) **3**

#### **[Instalação silenciosa pelo administrador](#page-8-0) 5**

[Visão geral da instalação silenciosa pelo administrador](#page-8-1) **5**

[Utilizar a linha de comando para Instalação Silenciosa](#page-8-2) **5**

[Tabela de sinalizadores de Ferramentas de Produtividade](#page-9-0) **6**

[Utilize a linha de comando para desinstalação silenciosa](#page-10-0) **7**

#### **[Instalação silenciosa usando SMS](#page-12-0) 9**

[Visão geral da instalação silenciosa usando SMS](#page-12-1) **9**

[Limitações para instalação e desinstalação silenciosa](#page-12-2) **9**

[Anunciar as Ferramentas de Produtividade WebEx usando o programa autônomo por sistema de](#page-13-0)

[SMS](#page-13-0) **10**

- [Remover componentes das Ferramentas de Produtividade usando o programa autônomo por sistema](#page-24-0) [de SMS](#page-24-0) **21**
- [Adicionar componentes das Ferramentas de Produtividade usando o programa autônomo por sistema](#page-25-0) [de SMS](#page-25-0) **22**

[Desinstalar as Ferramentas de Produtividade usando o programa de desinstalação por sistema de](#page-28-0) [SMS](#page-28-0) **25**

[Avisar o programa para atualizar a nova versão das Ferramentas de Produtividade WebEx](#page-29-0) **26** [Criar um pacote de uma definição](#page-29-1) **26**

#### **[Instalar os scripts de notas WebEx usando a ferramenta de administração](#page-34-0) 31**

[Instalar as ferramentas de administração da integração do WebEx Lotus Notes](#page-34-1) **31**

[Criar um novo modelo de correio](#page-35-0) **32**

[Atribuir um modelo WebEx criado recentemente a um usuário único ou a vários usuários](#page-37-0) **34**

[Atribuir um novo modelo WebEx a um usuário único](#page-37-1) **34**

[Atribuir o modelo de integração do WebEx Lotus Notes à vários usuários](#page-38-0) **35**

**Guia do administrador de TI para implementação em massa das Ferramentas de Produtividade WebEx: guia de instalação (WBS30, WBS31)** 

### **[Modelos e ferramenta de integração do Lotus Notes](#page-42-0) 39**

[Ferramenta de administração da integração do WebEx Lotus Notes - usando o comando](#page-42-1)

[nwinstal](#page-42-1) **39**

[Excluir o arquivo modelo de correio da integração do WebEx Lotus Notes](#page-44-0) **41**

### **[Problemas conhecidos](#page-46-0) 43**

[Problemas conhecidos](#page-46-1) **43**

#### **[Registro e arquivos instalados](#page-48-0) 45**

[Registro e arquivos instalados](#page-48-1) **45**

I

<span id="page-4-0"></span>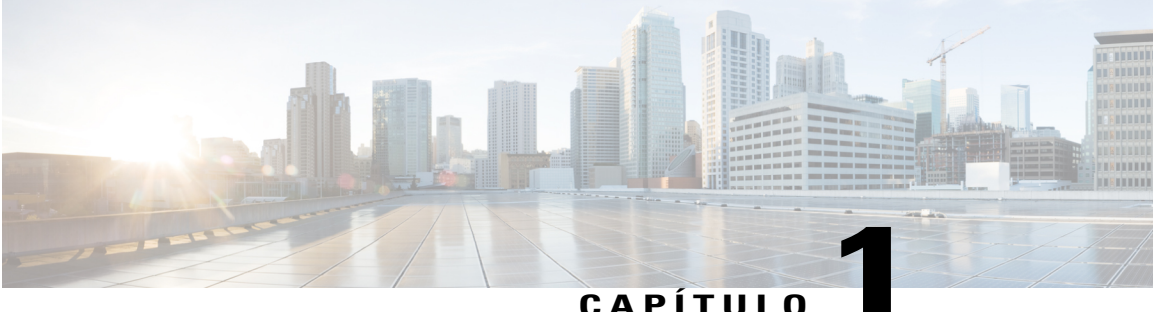

### **Introdução**

- [Visão geral, página 1](#page-4-1)
- [Lista de recursos das Ferramentas de Produtividade WebEx, página 1](#page-4-2)
- [Pacotes das Ferramentas de Produtividade WebEx, página 2](#page-5-0)
- [Instalação normal, página 3](#page-6-0)

### <span id="page-4-1"></span>**Visão geral**

Este documento é projetado para ajudar a sua empresa a entender as tarefas envolvidas na instalação das Ferramentas de Produtividade WebEx. É um guia completo que cobre diversos tipos de instalações, incluindo a instalação em um único computador e instalações de grande escala usando o Microsoft Systems Management Server (SMS).

### <span id="page-4-2"></span>**Lista de recursos das Ferramentas de Produtividade WebEx**

- Integração do WebEx com o Outlook
- Integração do WebEx com o Lotus Notes
- Painel das Ferramentas de Produtividade WebEx
	- Menus de atalho do Microsoft Windows
	- Barra de Ferramenta WebEx para o Microsoft Office
	- Microsoft Excel
	- Microsoft PowerPoint
	- Microsoft Word
	- Integração do WebEx com o Internet Explorer
	- Integração do WebEx com o Firefox (versão 42 e anterior)
- Integração do serviço de mensagem instantânea WebEx
- Microsoft Office Communicator
- Lotus Sametime
- Skype

### <span id="page-5-0"></span>**Pacotes das Ferramentas de Produtividade WebEx**

#### **Usuários Microsoft Outlook**

**ptools.msi**: este pacote contém todos os componentes das Ferramentas de Produtividade WebEx.

#### **Usuários IBM Lotus Notes**

Para implementação em massa da TI:

As Ferramentas de Produtividade WebEx para Lotus Notes consistem em duas partes, o script WebEx no servidor Domino, na base de dados de correio do usuário e os arquivos binários WebEx, na pasta Notes no computador do usuário:

- **ptdomtl.msi**: este pacote de instalação contém as Ferramentas de Administração WebEx para integração com Lotus Notes. Ele insere o script WebEx no modelo de correio. Este instalador é para uso do administrador Domino. Para obter mais informações, consulte [Instalar as ferramentas de administração](#page-34-1) [da integração do WebEx Lotus Notes](#page-34-1), na página 31.
- **ptoolsniclient.msi**: este pacote de instalação contém os componentes binários das Ferramentas de Produtividade WebEx.
- **ptoolsni.msi**: este pacote de instalação contém todos os componentes das Ferramentas de Produtividade WebEx e pode inserir o script WebEx caso o usuário tenha privilégios de Administrador ou Designer para Notes. A desvantagem de usar este pacote de instalação é que parte do modelo de e-mail do usuário será bloqueado, e não pode ser atualizado pelo administrador Domino.

#### **Instalação individual**

O administrador do seu site pode determinar qual pacote utilizar. Se a opção **Não permitir ao usuário atualizar o modelo de e-mail no servidor Domino** estiver selecionada nas opções de administração do site WebEx, a página de download do WebEx irá utilizar o **ptoolsniclient.msi**; caso esta opção não esteja selecionada, a página de download do WebEx irá utilizar o **ptoolsni.msi**. A figura seguinte mostra esta opção, que está disponível na página de Ferramentas de Produtividade nas opções de administração do site:

### Integrations

Select the programs with which you want to install WebEx Productivity Tools:

Microsoft Outlook

■ IBM Lotus Notes

Do not allow user to update mail template on Domino server

 $\mathbf I$ 

## <span id="page-6-0"></span>**Instalação normal**

Todo usuário de domínio pode instalar as Ferramentas de Produtividade WebEx no seu desktop executando o pacote MSI diretamente. Os usuários devem ter privilégios de administrador nos seus computadores para que possam instalar as Ferramentas de Produtividade.

 $\mathbf l$ 

 $\mathbf I$ 

 **Guia do administrador de TI para implementação em massa das Ferramentas de Produtividade WebEx: guia de instalação (WBS30, WBS31)**

<span id="page-8-0"></span>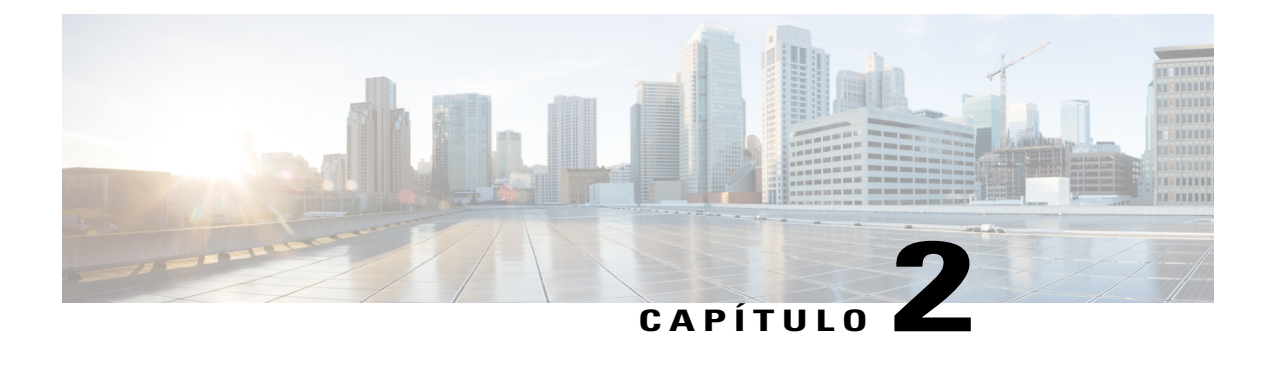

## **Instalação silenciosa pelo administrador**

- [Visão geral da instalação silenciosa pelo administrador, página 5](#page-8-1)
- [Utilizar a linha de comando para Instalação Silenciosa, página 5](#page-8-2)
- [Tabela de sinalizadores de Ferramentas de Produtividade, página 6](#page-9-0)
- [Utilize a linha de comando para desinstalação silenciosa, página 7](#page-10-0)

### <span id="page-8-1"></span>**Visão geral da instalação silenciosa pelo administrador**

Se você for o administrador do domínio, você pode fazer logon no computador do usuário e ajudar um usuário padrão instalar ou desinstalar as Ferramentas de Produtividade WebEx utilizando o modo silencioso.

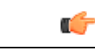

<span id="page-8-2"></span>**Importante**

Para clientes que tenham executado uma instalação silenciosa das Ferramentas de Produtividade WebEx de uma versão mais antiga e estão planejando atualizar para uma versão mais recente, você deve primeiro executar uma desinstalação silenciosa antes de executar uma instalação silenciosa de uma versão mais nova.

## **Utilizar a linha de comando para Instalação Silenciosa**

Se você for o administrador do domínio, siga estas etapas para instalar as Ferramentas de Produtividade WebEx utilizando a linha de comando.

### **Procedimento**

- **Etapa 1** Faça logon ao computador do usuário.
- **Etapa 2** Baixe o pacote MSI para um local e abra o prompt de comando do Windows. No Windows Vista, você deve usar o comando "executar como administrador" para abri-lo.

**Etapa 3** Execute o comando MSI para instalar as Ferramentas de Produtividade WebEx silenciosamente. Reiniciar o computador após a instalação é recomendado.

#### **Usar a linha de comando para exemplo de instalação silenciosa**

Este exemplo de comando mostra como instalar todos os componentes com o pacote MSI **ptoolsniclient.msi**.

msiexec.exe /q /i "ptoolsniclient.msi" SITEURL="https://sample.webex.com" OI=1 NI=1 OC=1 OFFICE=1 IE=1 FIREFOX=1 RMENU=1 SKYPE=1 SAMETIME=1

Este exemplo de comando mostra como instalar todos os componentes com o pacote MSI **ptools.msi**:

msiexec.exe /q /i "ptools.msi" SITEURL="https://sample.webex.com" OI=1 OC=1 OFFICE=1 IE=1 FIREFOX=1 RMENU=1 SKYPE=1 SAMETIME=1

Se você estiver utilizando o SCCM para implementação em massa, você também pode usar o parâmetro /qb. Utilizar este parâmetro durante uma implementação em massa permite aos usuários visualizar o progresso da instalação.

Este exemplo de comando mostra como instalar todos os componentes com o pacote MSI **ptools.msi**:

msiexec.exe /qb /i "ptools.msi" SITEURL="https://sample.webex.com" OI=1 OC=1 OFFICE=1 IE=1 FIREFOX=1 RMENU=1 SKYPE=1 SAMETIME=1

### <span id="page-9-0"></span>**Tabela de sinalizadores de Ferramentas de Produtividade**

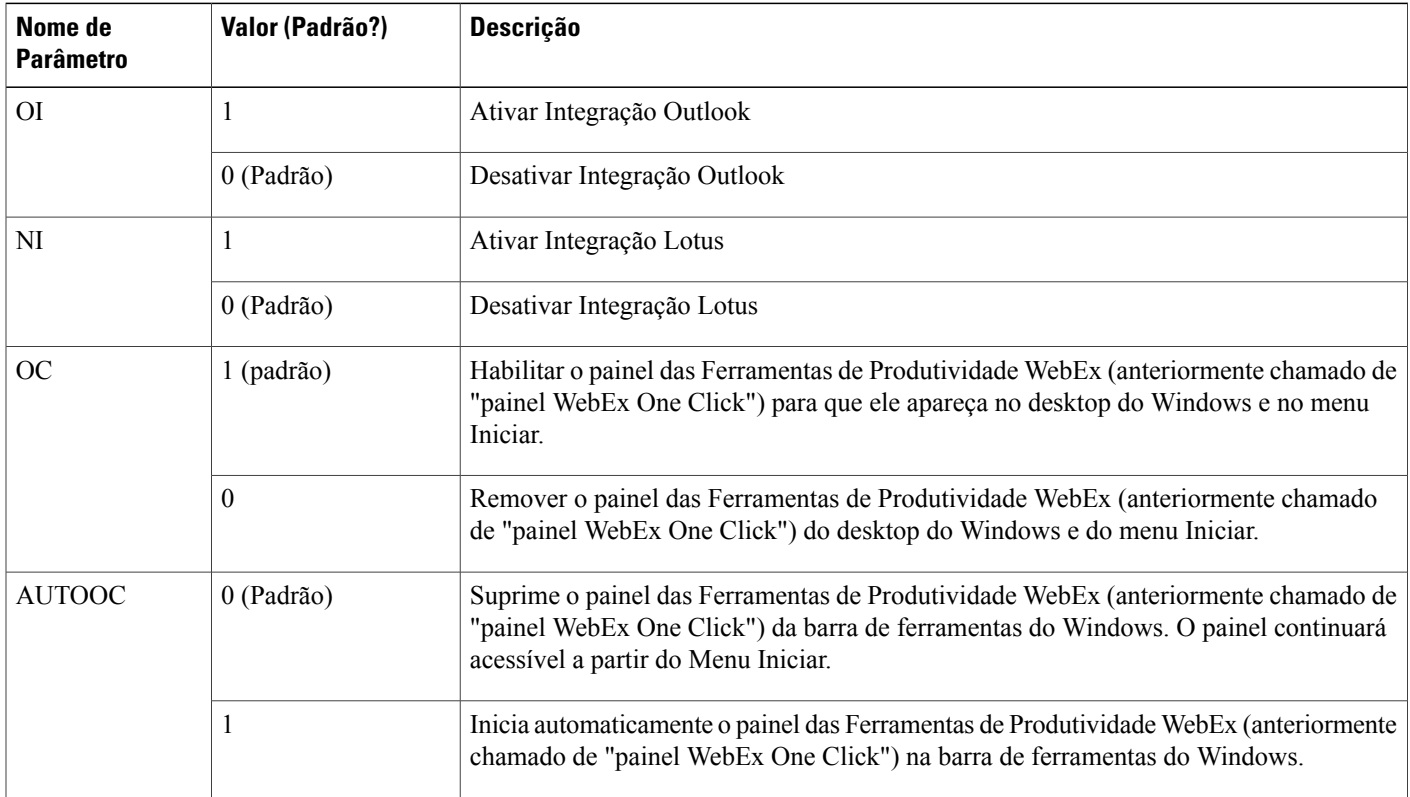

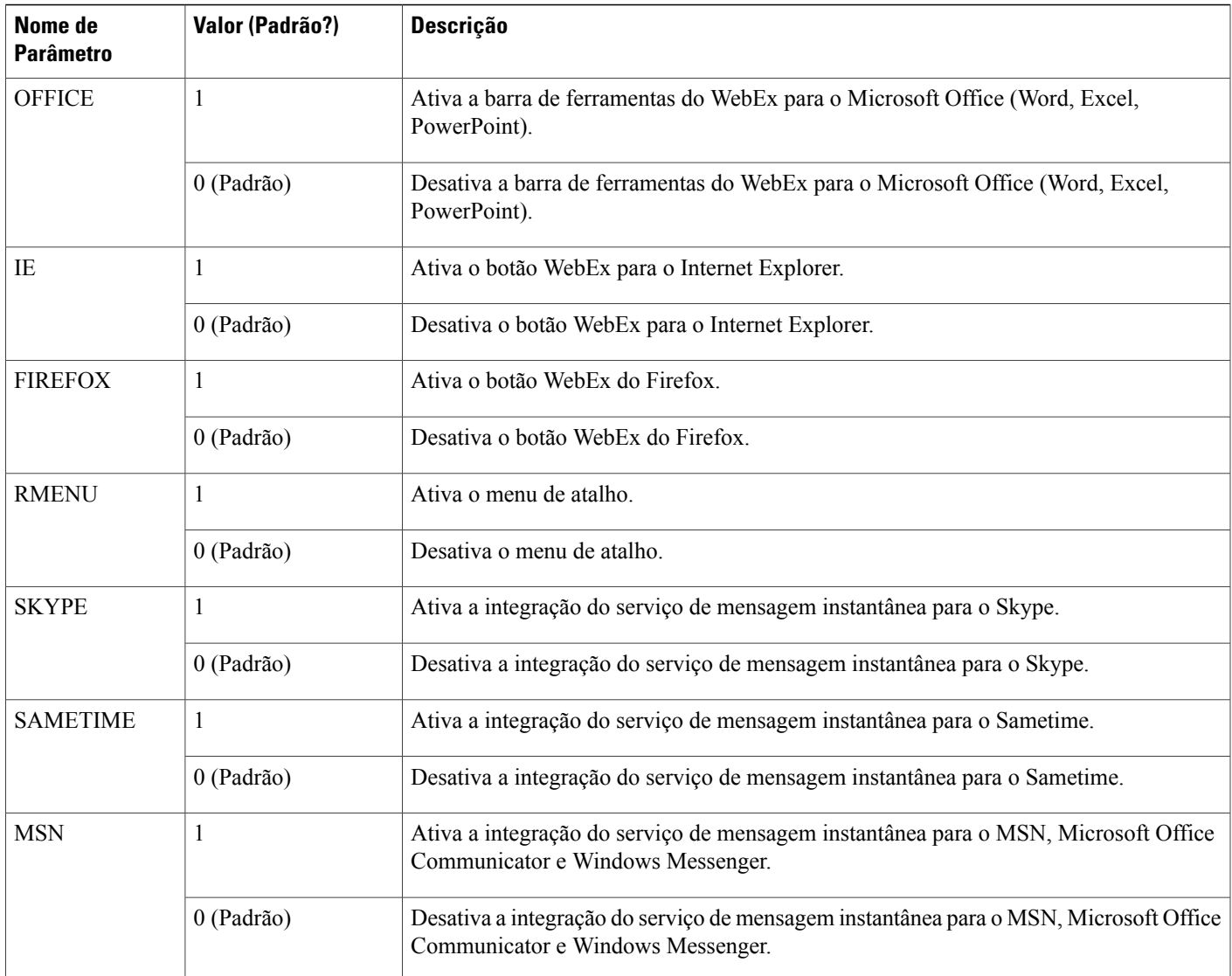

### <span id="page-10-0"></span>**Utilize a linha de comando para desinstalação silenciosa**

Se você é o administrador do domínio, siga estas etapas para desinstalar as Ferramentas de Produtividade WebEx utilizando a linha de comando.

### **Procedimento**

Π

**Etapa 1** Baixe o pacote MSI da versão exata para um local e abra o prompt de comando do Windows. O pacote deve ser da mesma versão que está atualmente instalada no desktop do usuário. Se houver múltiplas versões, você precisa executar uma desinstalação para cada versão de pacote que estiver atualmente instalada.

No Windows Vista, você deve usar o comando "executar como administrador" para abri-lo.

I

**Etapa 2** Execute o comando MSI para desinstalar as Ferramentas de Produtividade WebEx silenciosamente.

### **Usar a linha de comando para exemplo de desinstalação silenciosa**

Este exemplo mostra como desinstalar todos os componentes com o pacote MSI **ptoolsniclient.msi**: msiexec.exe /q /x "ptoolsniclient.msi" Este exemplo mostra a desinstalação de todos os componentes com o pacote MSI **ptools.msi**:

msiexec.exe /q /x "ptools.msi"

<span id="page-12-3"></span><span id="page-12-0"></span>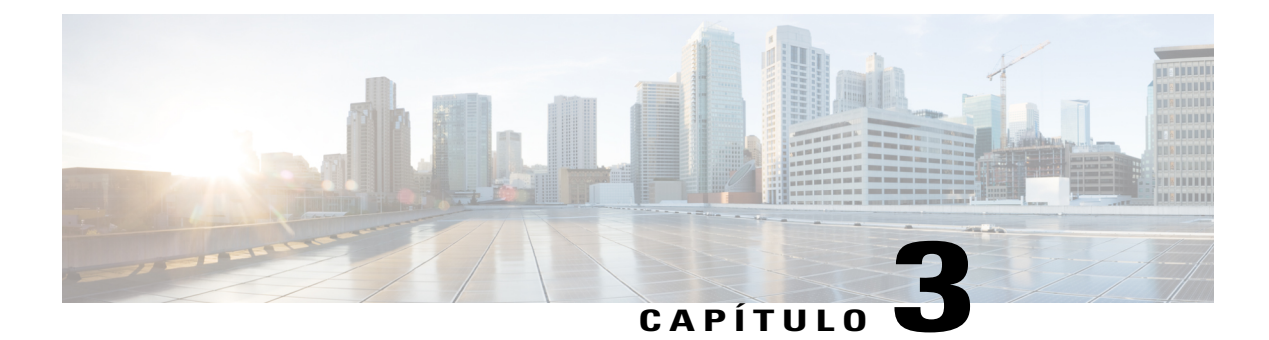

## **Instalação silenciosa usando SMS**

- [Visão geral da instalação silenciosa usando SMS, página 9](#page-12-1)
- [Limitações para instalação e desinstalação silenciosa, página 9](#page-12-2)
- [Anunciar as Ferramentas de Produtividade WebEx usando o programa autônomo por sistema de SMS,](#page-13-0) [página 10](#page-13-0)
- [Remover componentes das Ferramentas de Produtividade usando o programa autônomo por sistema de](#page-24-0) [SMS, página 21](#page-24-0)
- [Adicionar componentes das Ferramentas de Produtividade usando o programa autônomo por sistema](#page-25-0) [de SMS, página 22](#page-25-0)
- [Desinstalar as Ferramentas de Produtividade usando o programa de desinstalação por sistema de SMS,](#page-28-0) [página 25](#page-28-0)
- [Avisar o programa para atualizar a nova versão das Ferramentas de Produtividade WebEx, página 26](#page-29-0)
- [Criar um pacote de uma definição, página 26](#page-29-1)

### <span id="page-12-1"></span>**Visão geral da instalação silenciosa usando SMS**

Caso as Ferramentas de Produtividade WebEx sejam instaladas utilizando a instalação silenciosa, todas as opções na aba Ferramentas estarão desabilitadas e as configurações do site não poderão ser atualizadas, mesmo que depois um usuário alterne para um site diferente.

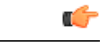

<span id="page-12-2"></span>**Importante**

Para os clientes que realizaram uma instalação em massa das Ferramentas de Produtividade WebEx de uma versão mais antiga e estão planejando atualizar para uma versão mais recente, recomendamos que você execute uma desinstalação silenciosa primeiro antes de executar uma instalação em massa da nova versão.

## **Limitações para instalação e desinstalação silenciosa**

• Modo SMS por usuário não pode ser suportado.

A desinstalação deve utilizar o pacote original de instalação pela primeira vez, mesmo quando as Ferramentas de Produtividade WebEx são atualizadas para uma versão mais recente após a implementação em massa. Se houver múltiplas versões, você precisa executar uma desinstalação para cada versão que estiver atualmente instalada.

- A integração do WebEx com o Lotus Notes tem as seguintes limitações:
	- A bola do WebEx não aparece na barra de ferramentas do Lotus Notes se as Ferramentas de Produtividade Webex são instaladas com um instalador silencioso.
	- Quando o segundo usuário faz logon no sistema, este usuário tem que entrar em sua conta na caixa de diálogo das Configurações WebEx antes que a integração com o Lotus Notes possa ser usada.
- Caso você instale as Ferramentas de Produtividade WebEx em uma máquina na qual o MSN, Sametime e Lotus Notes não estão instalados, as opções correspondentes na aba **Ferramentas** ficam desativadas e esmaecidas.
- Se o administrador SMS quiser adicionar um recurso para as Ferramentas de Produtividade WebEx, o administrador deve executar o comando **REMOVE** primeiro e então executar o comando **ADDSOURCE**, mesmo que o recurso não tenha sido instalado anteriormente.
- Se um usuário fizer logon em um computador com desktop remoto enquanto o administrador anuncia o pacote, ele deverá reiniciar o computador para que as Ferramentas de Produtividade WebEx funcionem corretamente.
- Após a instalação silenciosa, todas as integrações com serviços de mensagem instantânea não estarão efetivas até que o usuário faça logoff do computador e faça logon novamente.
- Após um administrador remover a integração com o Sametime, um usuário poderá continuar a usá-lo até que faça logoff do computador e faça logon novamente.
- Se o site alvo é um site CMR híbrido especificado na linha de comando, o usuário tem que seguir as mensagens de instrução e reiniciar o outlook para agendar uma reunião CMR híbrida.
- Se o site alvo é um site de sala de reunião de colaboração (CMR) híbrido especificado nos comandos da linha de comando, o usuário é solicitado a reiniciar o Microsoft Outlook antes de agendar uma reunião CMR híbrida.

## <span id="page-13-0"></span>**Anunciar as Ferramentas de Produtividade WebEx usando o programa autônomo por sistema de SMS**

Siga estas etapas para instalar as Ferramentas de Produtividade WebEx.

#### **Antes de iniciar**

Se você é o administrador SMS, siga estes passos pré-instalação para anunciar as Ferramentas de Produtividade WebEx utilizando o programa autônomo por sistema de SMS:

- Desabilita automaticamente exibindo a página das Ferramentas de Produtividade e atualiza automaticamente as Ferramentas de Produtividade nas opções de administração do site WebEx:
- **1** Faça o logon na página de administração do site e navegue para **Configurações do Site > Ferramentas de Produtividade**.
- **2** Desmarque a opção **Exibir a páginas de Ferramentas de Produtividade quando o organizador fizer logon no site** e a opção **Atualizar automaticamente as Ferramentas de Produtividade** quando novas versões forem opções disponíveis.
- Se a integração Lotus Notes estiver habilitada, instala scripts WebEx para Lotus Note.

Se a integração Lotus Notes estiver incluída na instalação e se a opção de integração do Lotus Notes estiver marcada, o administrador Domino deve instalar os scripts WebEx Notes utilizando as Ferramentas de Administração para usuário Notes.

Para obter mais informações, consulte [Instalar os scripts de notas WebEx usando a ferramenta de](#page-34-2) [administração](#page-34-2), na página 31.

### **Procedimento**

- **Etapa 1** Crie um pacote a partir da definição. Para obter mais informações, consulte [Criar um pacote de uma definição](#page-29-1), na página 26.
- **Etapa 2** Altere as opções do programa para "Por sistema autônomo" antes do anúncio:
	- a) Abra o console do administrador SMS e navegue para **Base de Dados do Site > Pacotes > Comunicações WebEx, incluindo as Ferramentas de Produtividade WebEx 1.0.xx Inglês > Programas**. O administrador deve clicar com o botão direito do mouse na opção **Por sistema autônomo** e então selecionar **Propriedades** para abrir a caixa de diálogo **Propriedades do programa por sistema autônomo**.
	- b) Na caixa de diálogo Propriedades, selecione a aba **Ambiente**.
		- Para a opção **O programa pode executar**, selecione **Apenas quando o usuário estiver logado**.
		- Para a opção **Modo de execução**, selecione **Executar como administrador**. (Não habilite **Permitir que usuários interajam com este programa**.)

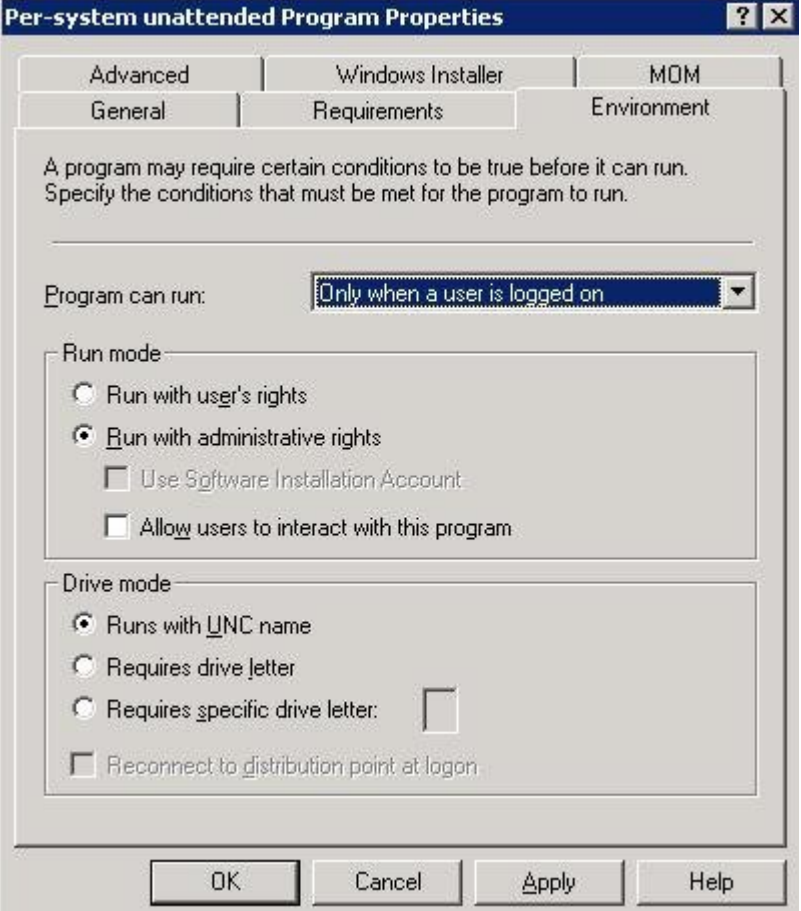

- c) No diálogo Propriedades, selecione a aba Geral.
- d) Acrescente um parâmetro adicional à opção da linha de comando para especificar algumas opções para as Ferramentas de Produtividade WebEx:
	- Acrescente **SITEURL=″http://sample.webex.com″** para especificar a URL do site WebEx usada pela sua empresa.
	- Acrescente sinalizadores de Ferramentas de Produtividade para especificar qual componente está habilitado para as Ferramentas de Produtividade WebEx. Os parâmetros devem estar em letras maiúsculas e o valor padrão é 0 (desabilitado).

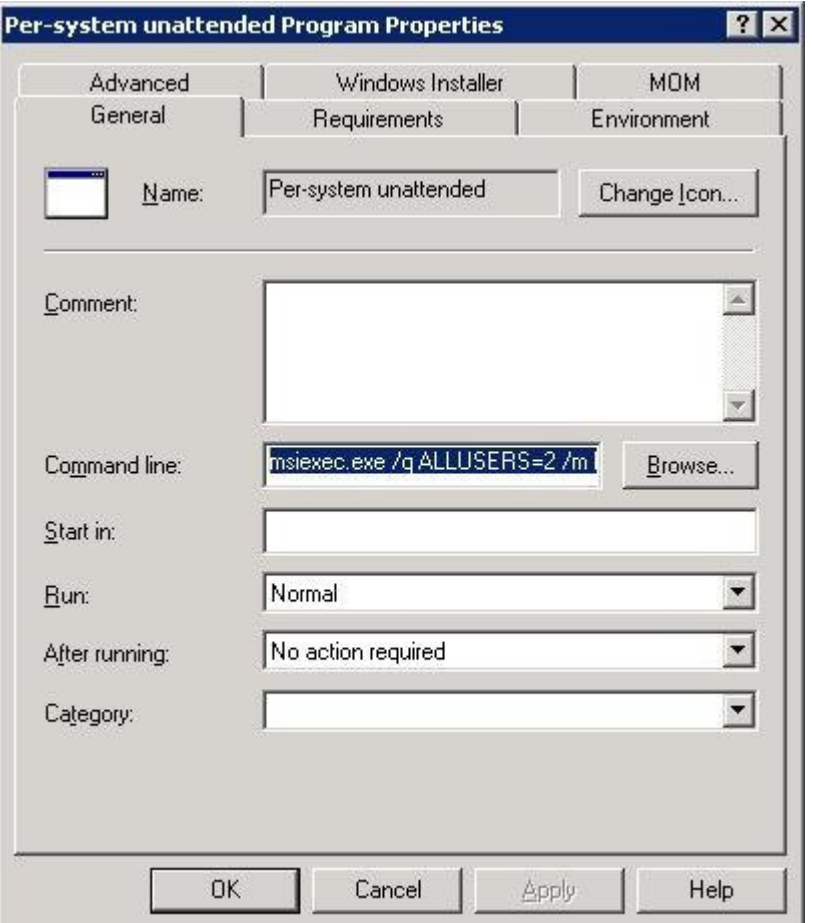

No exemplo seguinte, a linha de comando inicial é:

msiexec.exe /q ALLUSERS=2 /m MSIZWPBY /i "ptoolsniclient.msi"

• Acrescente sinalizadores e parâmetros de Ferramentas de Produtividade à linha de comando:

msiexec.exe /q ALLUSERS=2 /m MSIZWPBY /i "ptoolsniclient.msi" SITEURL="https://sample.webex.com" OI=1 NI=1 OC=1 OFFICE=1 IE=1 FIREFOX=1 RMENU=1 YAHOO=1 SKYPE=1 AOL=1 SAMETIME=1 MSN=1 GTALK=1

Para obter mais informações, consulte [Tabela de sinalizadores de Ferramentas de Produtividade,](#page-9-0) na página 6 para uma lista de sinalizadores de Ferramentas de Produtividade WebEx.

### **Etapa 3** Anuncie o programa:

- a) Abra o console de administrador SMS e navegue para **Base de dados do site > Pacotes > WebEx Communications, incluindo Ferramentas de Produtividade WebEx 1.0.xx Inglês > Programas.**
- b) Clique com o botão direito do mouse em **Por sistema autônomo**.
- c) Escolha **Todas as tarefas > Distribuir software**.

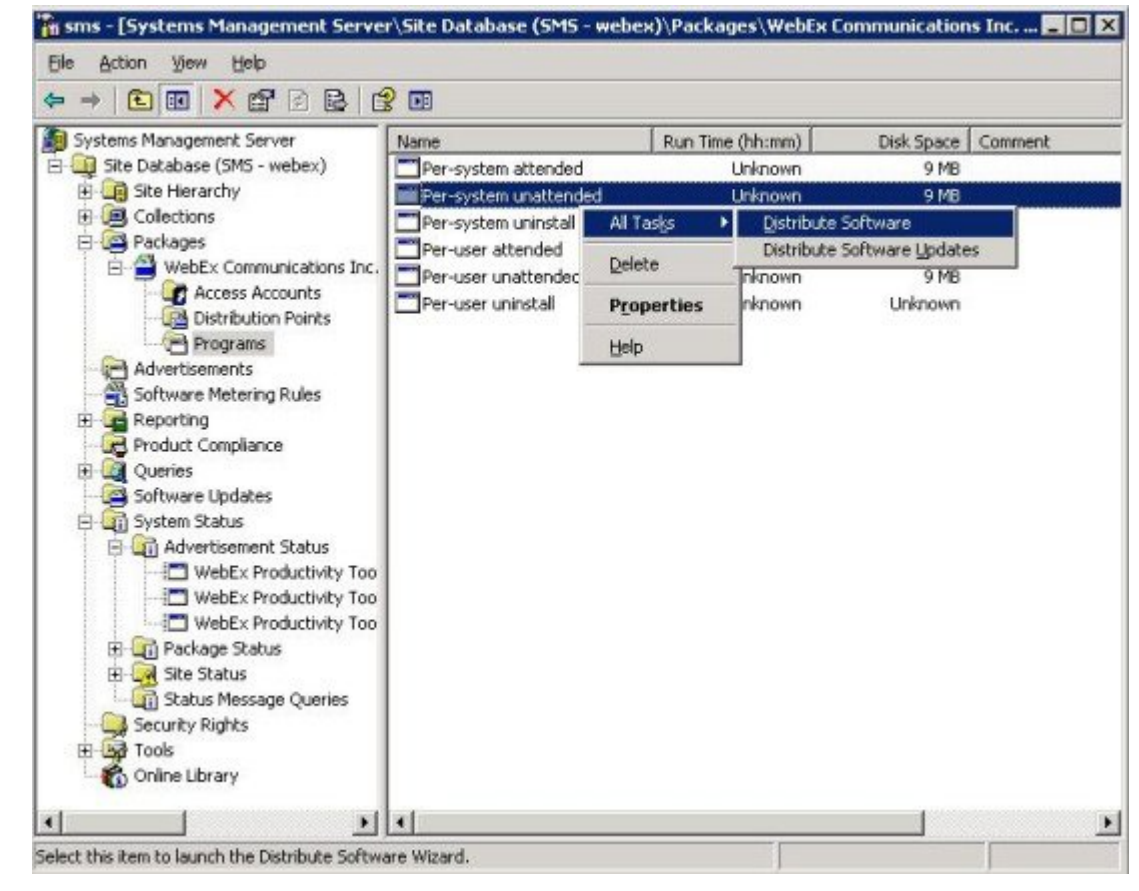

d) Selecione Próximo no Assistente do programa de distribuição.

П

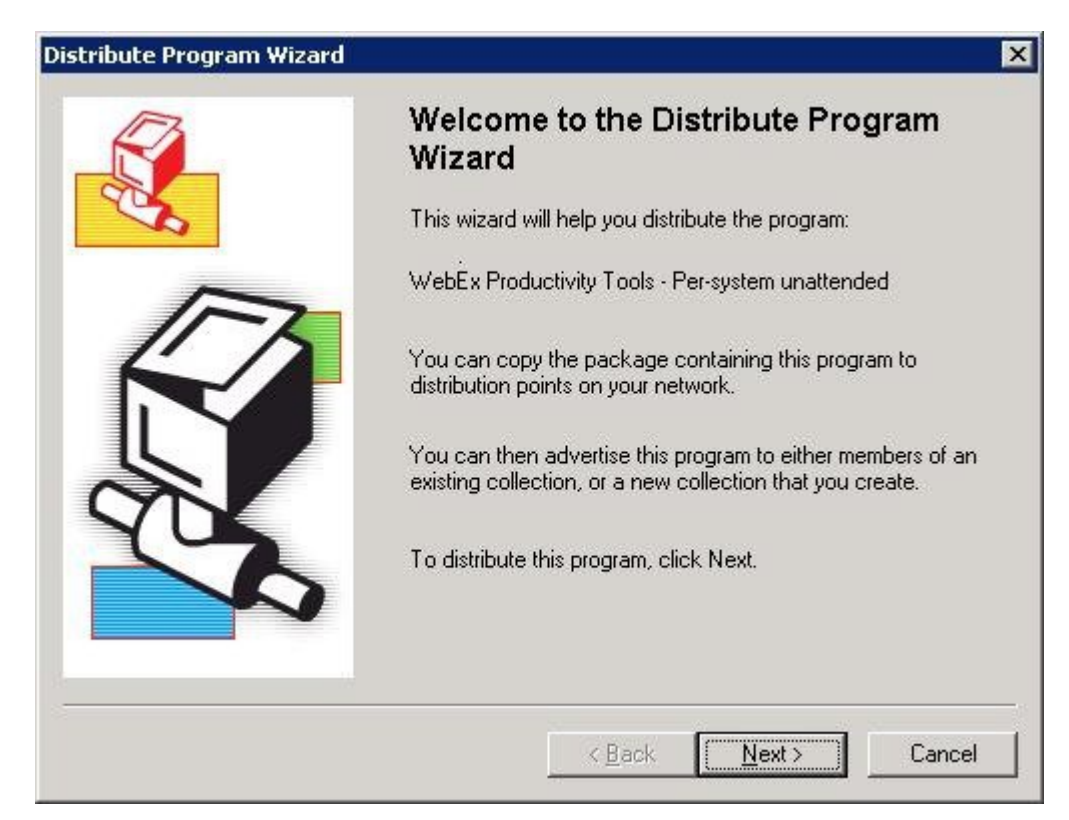

e) Selecione o servidor SMS.

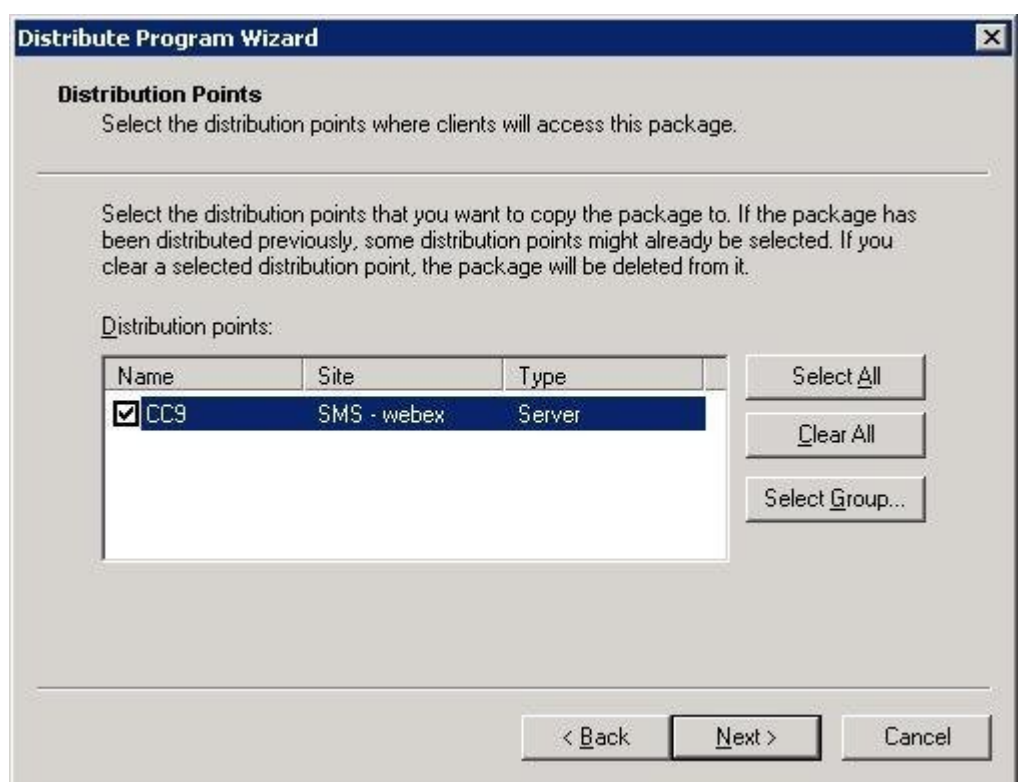

#### **Guia do administrador de TI para implementação em massa das Ferramentas de Produtividade WebEx: guia de instalação (WBS30, WBS31)**

 $\mathbf I$ 

f) Selecione a coleção.

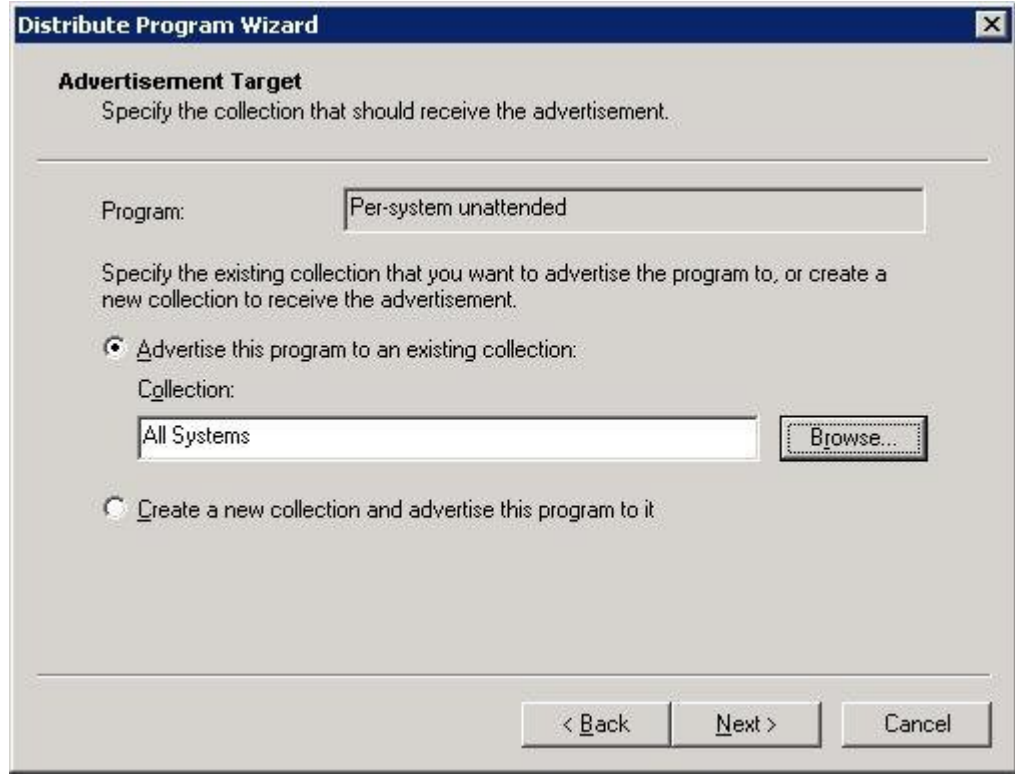

g) Especifique o nome do anúncio.

 $\mathbf{I}$ 

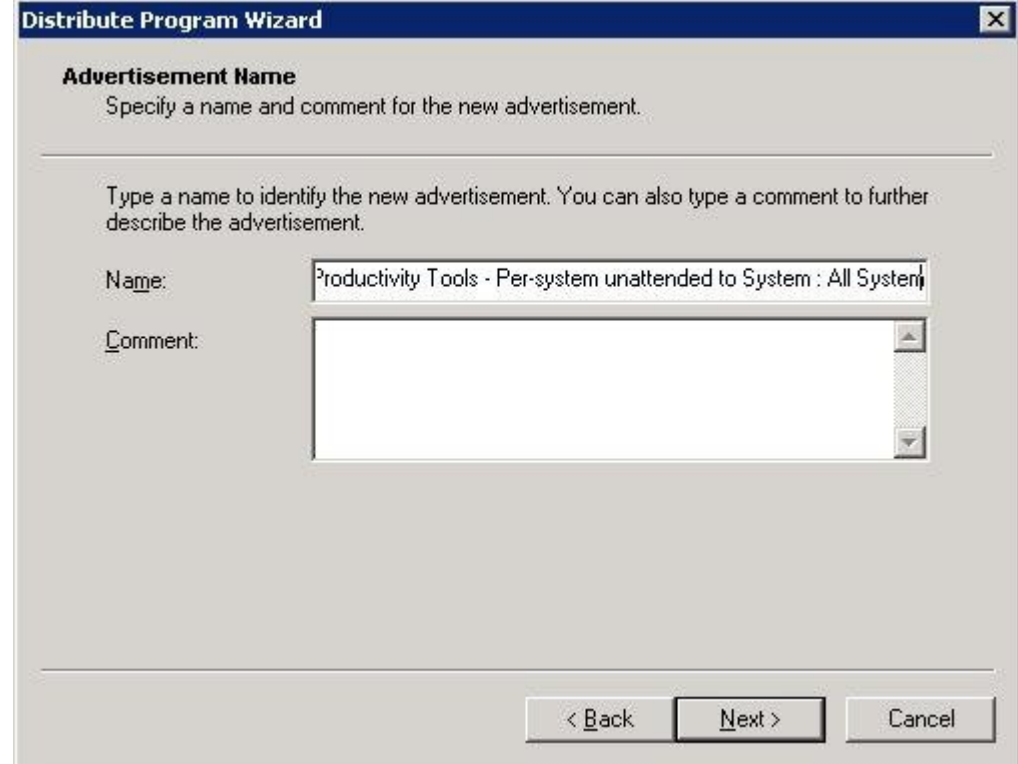

h) Especifique se o anúncio deve ser aplicado a sub-coleções.

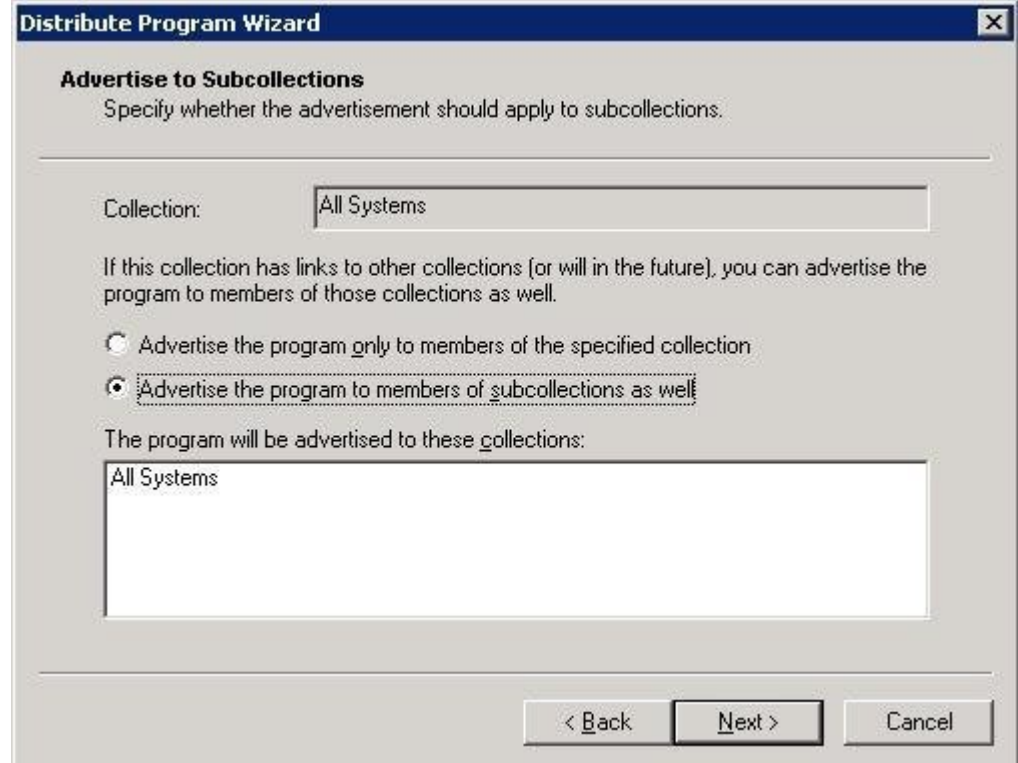

**Guia do administrador de TI para implementação em massa das Ferramentas de Produtividade WebEx: guia de instalação (WBS30, WBS31)** 

1

i) Especifique quando o programa deve ser anunciado.

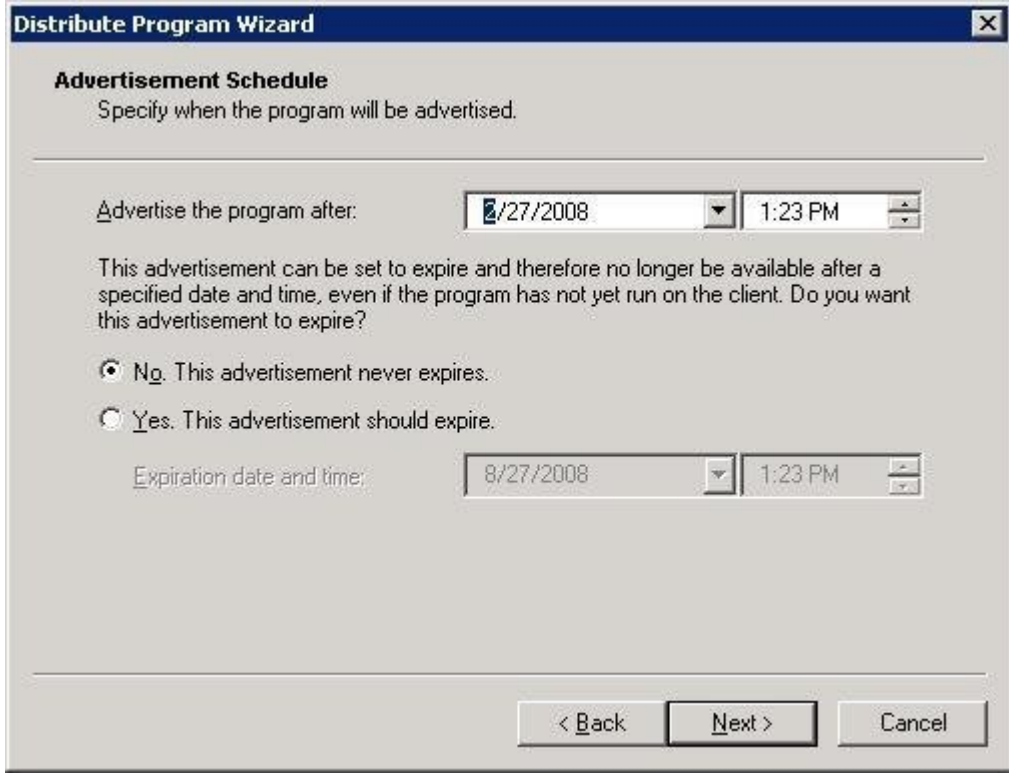

j) Especifique se deseja atribuir o programa.

 $\mathbf I$ 

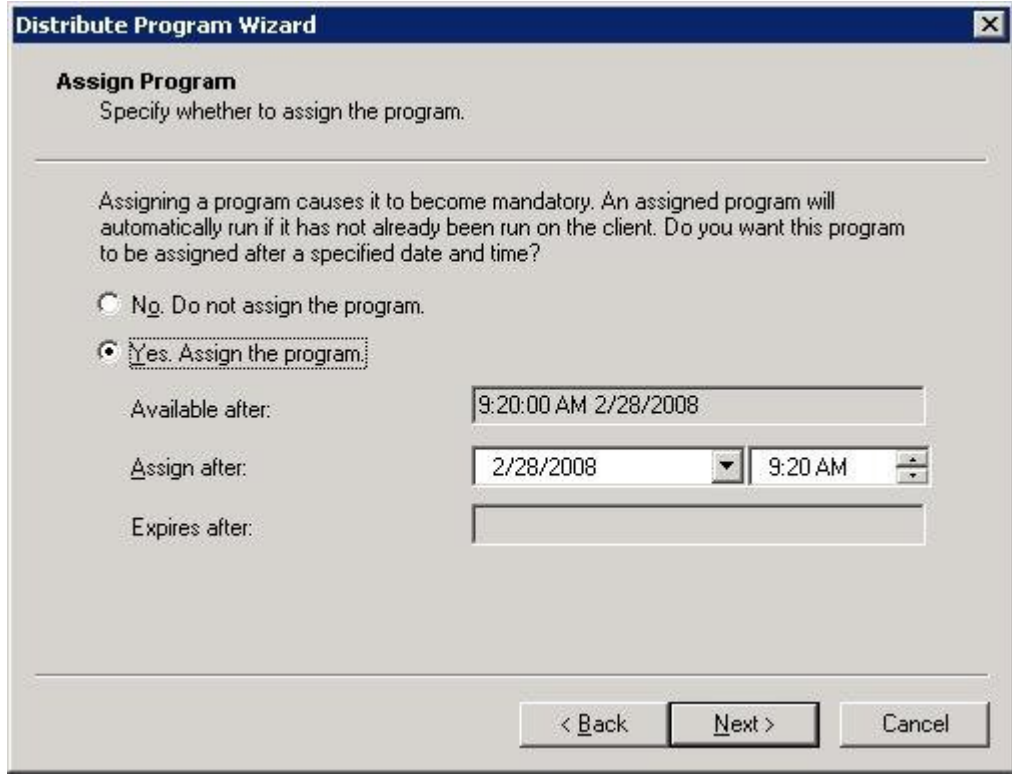

k) Selecione Finalizar na página Concluir o assistente do programa de distribuição.

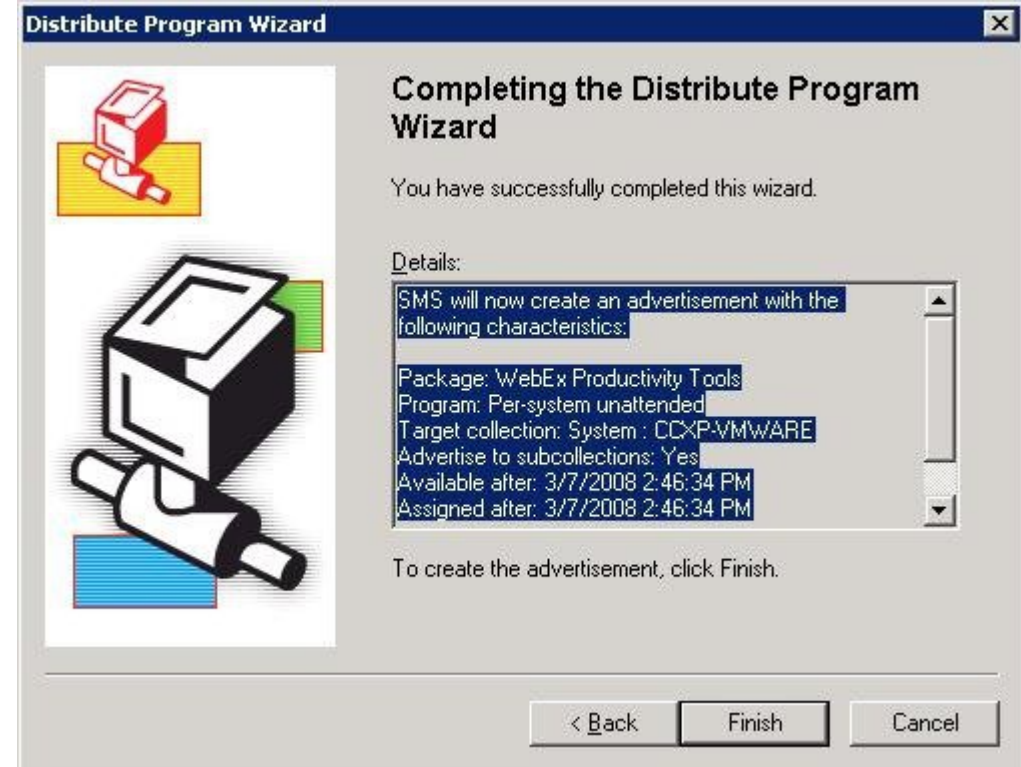

- Fit sms [Systems Management Server\Site Database (SMS webex)\System Status\Advertisement Status\WebEx Integr... **EIEL EX** Elle Action View Help sms - [Systems Management Server]Site Database (SMS - webex)]System Sta  $\leftarrow + | \mathbf{C} | \mathbf{E} | \oplus \mathbf{C} | \mathbf{E} | \mathbf{C} \mathbf{E}$ Systems Management Server Failures Programs Started Site Received Program Errors Progr El Lui Site Database (SMS - webex) SMS - webex  $\mathbf{f}$  $\overline{0}$  $\mathbf{1}$  $\overline{0}$ El-C Site Hierarchy **EL Collections** Packages WebEx Communications, Inc WebEx Inte Access Accounts Distribution Points Programs Advertisements<br>Advertisements<br>All Software Metering Rules **B** Reporting E La Reporting<br>E Product Compliance<br>E La Queries<br>Complete Company Undeter Software Updates System Status Advertisement Status WebEx Integration to Outlook - Per-Package Status E-WebEx Communications, Inc WebEx ED Ske Status Status Message Queries Security Rights Tools 审 Online Library  $\cdot$   $\cdot$  $\bullet$
- l) Navegue para o diretório \Site Database\System Status\Advertisement Status e marque o estado do anúncio.

m) Se você habilitar a notificação, o usuário verá a seguinte mensagem após o programa ser anunciado. O programa atribuído irá ser executado silenciosamente.

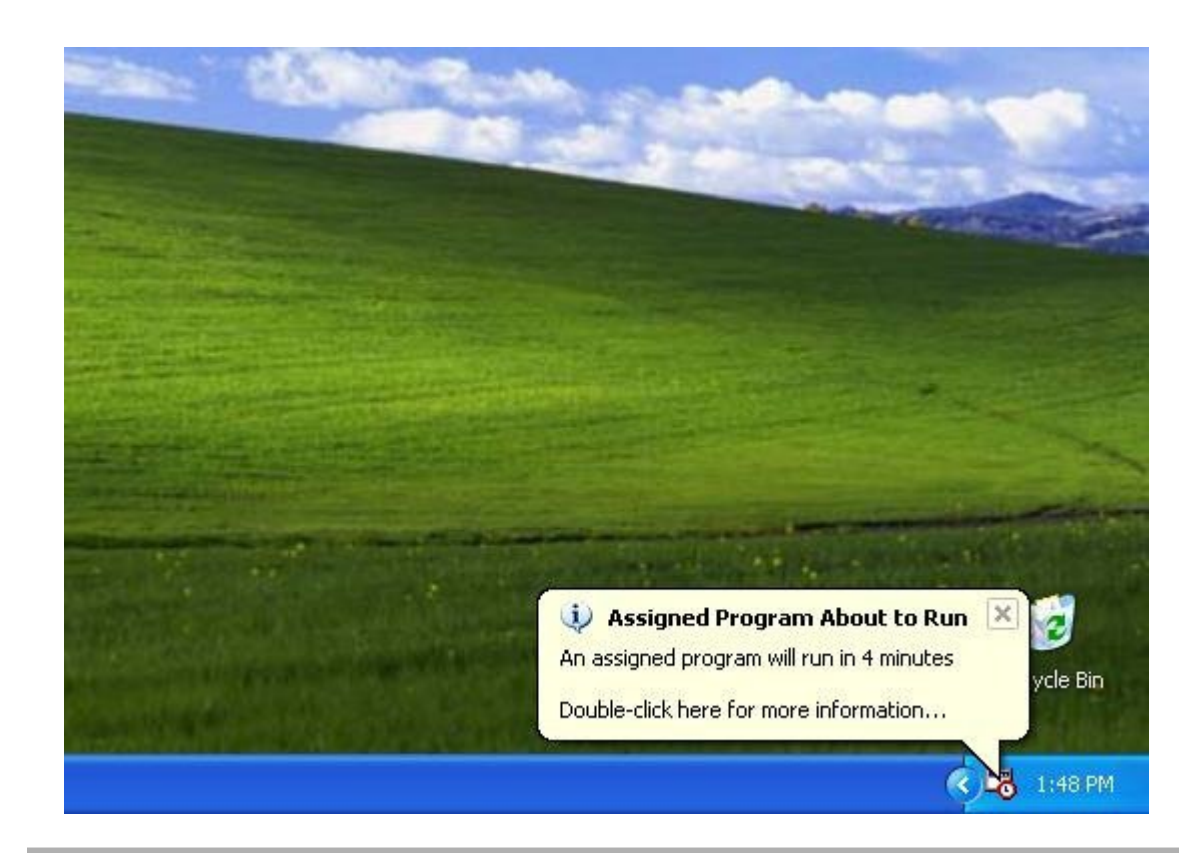

## <span id="page-24-0"></span>**Remover componentes das Ferramentas de Produtividade usando o programa autônomo por sistema de SMS**

Se você for o administrador SMS, siga estes passos para remover componentes das Ferramentas de Produtividade:

As Ferramentas de Produtividade WebEx serão atualizadas nestas máquinas silenciosamente.

### **Antes de iniciar**

Se você for o administrador do Domino e a integração do Lotus Notes estiver incluída nesta instalação, você deve remover os Notes Scripts usando as Ferramentas de administração para o Usuário Notes antes da instalação. Para obter mais informações, consulte [Instalar os scripts de notas WebEx usando a ferramenta de administração,](#page-34-2) na página 31.

#### **Procedimento**

- **Etapa 1** Crie um novo programa e copie todas as opções de "programa por sistema autônomo" e então atualize a linha de comando:
	- a) Abra o console do administrador SMS e navegue para **Base de Dados do Site > Pacotes > Comunicações WebEx, incluindo as Ferramentas de Produtividade WebEx 1.0.xx Inglês > Programas**.
- b) Clique com o botão direito do mouse na área em branco e, então, selecione **Novo > Programa**.
- c) Insira o nome do programa e a linha de comando padrão.
- d) Na caixa de diálogo Propriedades, selecione a aba **Ambiente**.
	- Para a opção **O programa pode executar**, selecione **Apenas quando o usuário estiver logado**.
	- Para a opção **Modo de execução**, selecione **Executar como administrador**. (Não habilite **Permitir que usuários interajam com este programa**).
- e) Atualize a linha de comando na aba **Geral**. Acrescente **REMOVE** à linha de comando e especifique os recursos que precisam ser removidos.

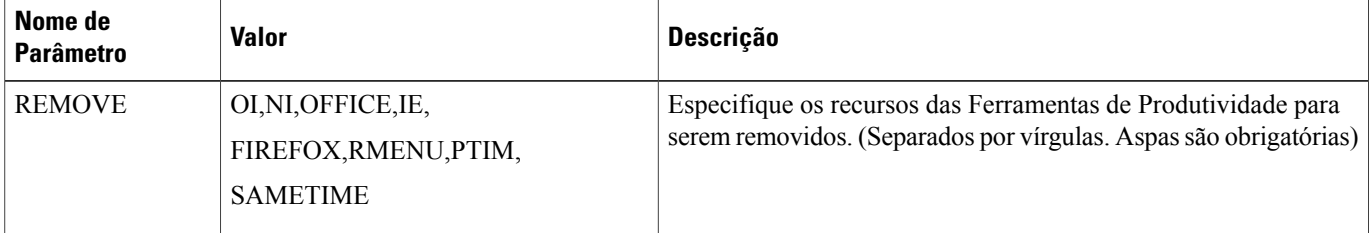

Caso você deseje remover RMENU e OFFICE, você deve usar o seguinte exemplo de linha de comando:

msiexec.exe /q ALLUSERS=2 /m MSII5HK3 /i "ptools.msi" REMOVE="OFFICE,RMENU"

O valor de PTIM é para integração do WebEx com serviços de mensagem instantânea. Você pode utilizar PTIM como mostrado no seguinte exemplo de linha de comando:

msiexec.exe /q ALLUSERS=2 /m MSII5HK3 /i "ptools.msi" REMOVE="PTIM"

- **Etapa 2** Anuncie o programa para o grupo especificado de máquinas de trabalho no domínio. As Ferramentas de Produtividade WebEx serão atualizadas nestas máquinas silenciosamente. Para obter mais informações, consulte [Instalação silenciosa usando SMS](#page-12-3), na página 9.
- **Etapa 3** As Ferramentas de Produtividade WebEx serão atualizadas nestas máquinas silenciosamente.

## <span id="page-25-0"></span>**Adicionar componentes das Ferramentas de Produtividade usando o programa autônomo por sistema de SMS**

Se você for o administrador SMS, siga estas etapas para instalar as Ferramentas de Produtividade WebEx.

#### **Antes de iniciar**

Se você for o administrador SMS e você desejar adicionar um componente para as Ferramentas de Produtividade, você deve executar primeiro **REMOVE** e, então, executar **ADDSOURCE**, mesmo que o componente não tenha sido instalado anteriormente.

Se você for o administrador Domino e se a integração Lotus Notes estiver incluída nesta instalação, você deve instalar os Scripts Notes utilizando as Ferramentas de Administração para Usuário Notes. Para obter mais

informações, consulte [Instalar os scripts de notas WebEx usando a ferramenta de administração,](#page-34-2) na página 31.

### **Procedimento**

- **Etapa 1** Crie um novo programa chamado "Add-phase1" e copie todas as opções de "programa por sistema autônomo" criado na seção 4.1 e então atualize a linha de comando.
	- a) Abra o console do administrador SMS e navegue para **Base de Dados do Site > Pacotes > Comunicações WebEx, incluindo as Ferramentas de Produtividade WebEx 1.0.xx Inglês > Programas**.
	- b) Clique com o botão direito do mouse na área em branco e, então, selecione **Novo > Programa**.
	- c) Insira o nome do programa e a linha de comando padrão.

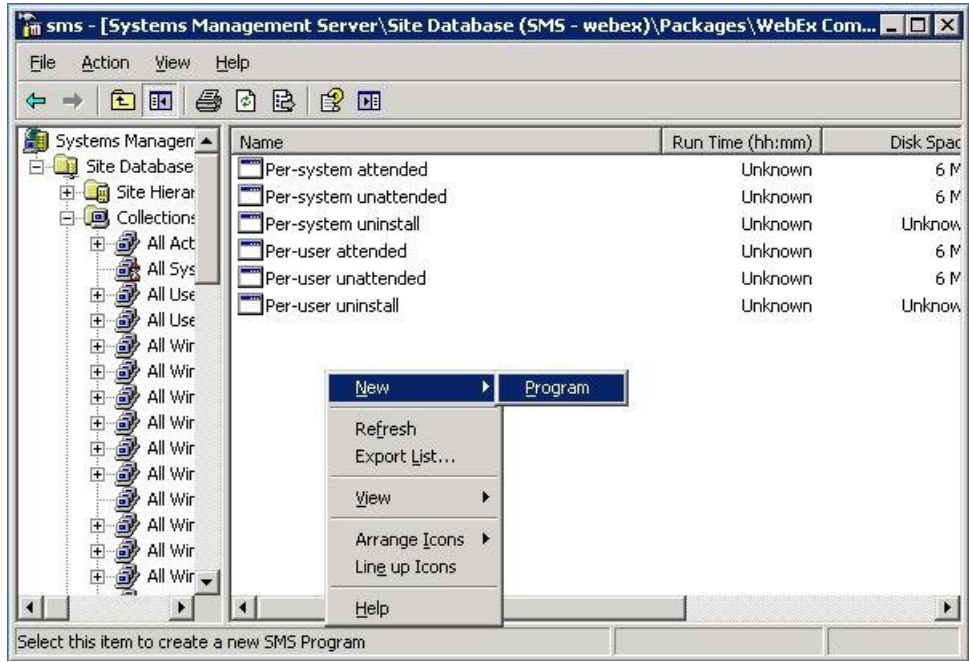

- d) Na caixa de diálogo Propriedades, selecione a aba **Ambiente**.
	- Para a opção **O programa pode executar**, selecione **Apenas quando um usuário estiver logado**.
	- Para a opção **Modo de execução**, selecione **Executar como administrador**. (Não habilite **Permitir que usuários interajam com este programa**).
- e) Atualize a linha de comando na aba **Geral**. Acrescente **REMOVE** à linha de comando e especifique os recursos que precisam ser removidos.

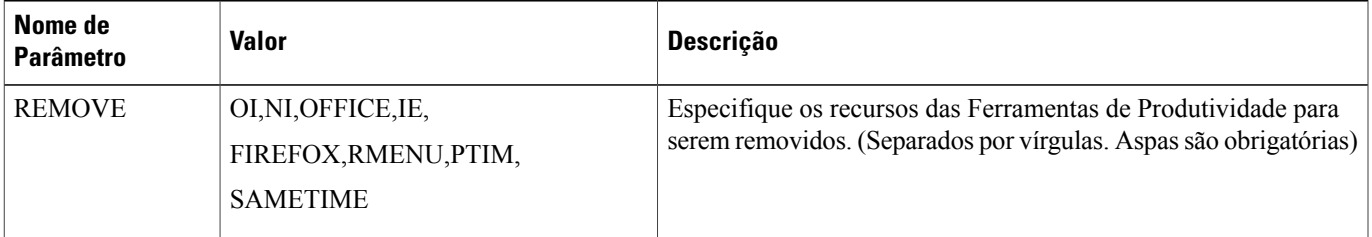

Se você deseja incluir RMENU, OFFICE e PTIM, (o valor PTIM é para integração WebEx com os serviços de mensagem instantânea), você deve primeiro **REMOVÊ-LOS**, mesmo que eles ainda não estejam instalados. Veja o exemplo seguinte de linha de comando:

msiexec.exe /q ALLUSERS=2 /m MSII5HK3 /i "ptools.msi" REMOVE="OFFICE,RMENU,PTIM"

- **Etapa 2** Anuncia o programa para um grupo especificado de máquinas de trabalho no domínio. Para obter mais informações, consulte [Anunciar as Ferramentas de Produtividade WebEx usando o programa](#page-13-0) [autônomo por sistema de SMS](#page-13-0), na página 10.
- **Etapa 3** Crie um outro nome de programa "Add-phase2" e copie todas as opções de "programa por sistema autônomo" criado na seção 4.1 e então atualize a linha de comando.
	- a) Abra o console do administrador SMS e navegue para **Base de Dados do Site > Pacotes > Comunicações WebEx, incluindo as Ferramentas de Produtividade WebEx 1.0.xx Inglês > Programas**.
	- b) Clique com o botão direito do mouse na área em branco e, então, selecione **Novo > Programa**.
	- c) Insira o nome do programa e a linha de comando padrão.

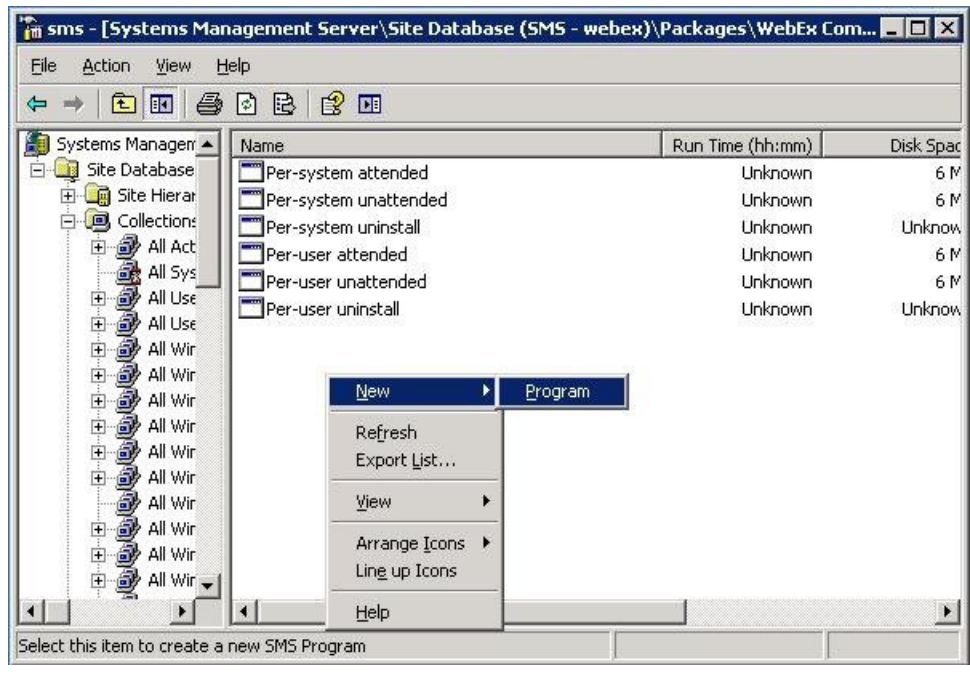

- d) Na caixa de diálogo Propriedades, selecione a aba **Ambiente**.
	- Para a opção **O programa pode executar**, selecione **Apenas quando o usuário estiver logado**.
	- Para a opção **Modo de execução**, selecione **Executar como administrador**. (Não habilite **Permitir que usuários interajam com este programa**).
- e) No diálogo Propriedades, selecione a aba **Avançado** e ative **Executar outro programa primeiro** e selecione programa **Add-phase1**.
- f) Atualize a linha de comando na aba **Geral**. Acrescente **ADDSOURCE** à linha de comando e especifique os recursos que precisam ser adicionados.

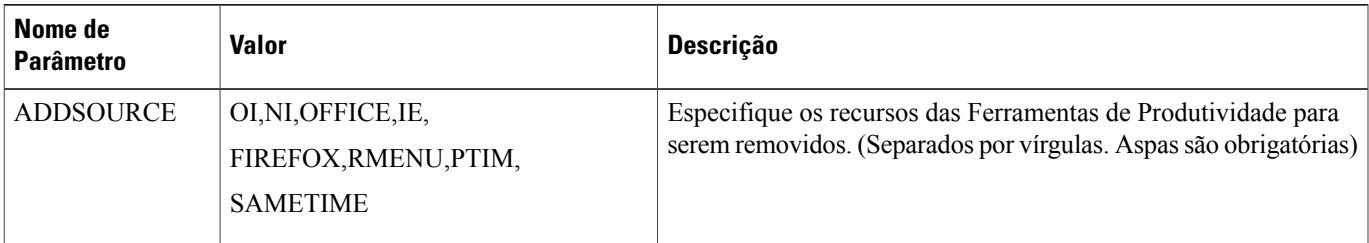

Se você quiser incluir RMENU, OFFICE, e YAHOO, utilize o seguinte exemplo de linha de comando:

msiexec.exe /q ALLUSERS=2 /m MSII5HK3 /i "ptools.msi" ADDSOURCE="OFFICE,RMENU,PTIM" OFFICE=1 RMENU=1 YAHOO=1

**Etapa 4** Anuncie o programa para o grupo especificado de máquinas de trabalho no domínio. Para obter mais informações, consulte [Anunciar as Ferramentas de Produtividade WebEx usando o programa](#page-13-0) [autônomo por sistema de SMS,](#page-13-0) na página 10.

As Ferramentas de Produtividade WebEx serão atualizadas nestas máquinas silenciosamente.

## <span id="page-28-0"></span>**Desinstalar as Ferramentas de Produtividade usando o programa de desinstalação por sistema de SMS**

Se você for o administrador SMS, siga estas etapas para desinstalar as Ferramentas de Produtividade WebEx usando o programa de desinstalação por sistema de SMS:

### **Antes de iniciar**

Se você for o administrador Domino e a integração Lotus Notes estiver incluída nesta instalação, você deve desinstalar os Scripts Notes utilizando as Ferramentas de Administração para Usuário Notes. Para obter mais informações, consulte [Instalar os scripts de notas WebEx usando a ferramenta de administração,](#page-34-2) na página 31.

### **Procedimento**

- **Etapa 1** Utilize o pacote de instalação SMS que foi criado usando [Criar um pacote de uma definição,](#page-29-1) na página 26.
- **Etapa 2** Anuncie o**programa de desinstalação por sistema autônomo** para desinstalar as Ferramentas de Produtividade WebEx.

As Ferramentas de Produtividade WebEx serão desinstaladas nestas máquinas silenciosamente.

## <span id="page-29-0"></span>**Avisar o programa para atualizar a nova versão das Ferramentas de Produtividade WebEx**

Se você for o administrador SMS, siga estes passos para anunciar o programa para atualizar para a nova versão das Ferramentas de Produtividade WebEx:

#### **Antes de iniciar**

Se você é o administrador do site WebEx, siga estes passos antes de divulgar o programa para atualizar para novas versões das Ferramentas de Produtividade WebEx:

- Desabilita automaticamente exibindo a página das Ferramentas de Produtividade e atualiza automaticamente as Ferramentas de Produtividade no site WebEx
	- Faça logon na página de Administração do Site, navegue para **Configurações do Site > Ferramentas de Produtividade** e desmarque as opções **Exibir página de instalação das Ferramentas de Produtividade quando o organizador fizer logon no site** e **Atualizar automaticamente as Ferramentas de Produtividade quando novas versões estiverem disponíveis**.
- Se você é administrador Domino e se a integração Lotus Notes estiver incluída nesta instalação, você deve atualizar os Scripts Notes utilizando as Ferramentas de Administração para usuários Notes. Para obter mais informações, consulte [Instalar os scripts de notas WebEx usando a ferramenta de](#page-34-2) [administração,](#page-34-2) na página 31.

### **Procedimento**

- **Etapa 1** Crie um pacote de instalação usando o pacote MSI das Ferramentas de Produtividade WebEx
- **Etapa 2** Altere as opções do programa para Por sistema autônomo antes do anúncio.
- **Etapa 3** Anuncie o programa.

As Ferramentas de Produtividade WebEx antigas são removidas e as novas Ferramentas de Produtividade WebEx são instaladas silenciosamente.

### <span id="page-29-1"></span>**Criar um pacote de uma definição**

Se você for o administrador SMS, siga estas etapas para criar um pacote a partir de uma definição.

### **Procedimento**

- **Etapa 1** Abra o console do administrador SMS e navegue para **Banco de Dados do Site > Pacote**.
- **Etapa 2** Clique com o botão direito do mouse em **Pacote**.
- **Etapa 3** Selecione **Novo > Pacote a partir de definição**.

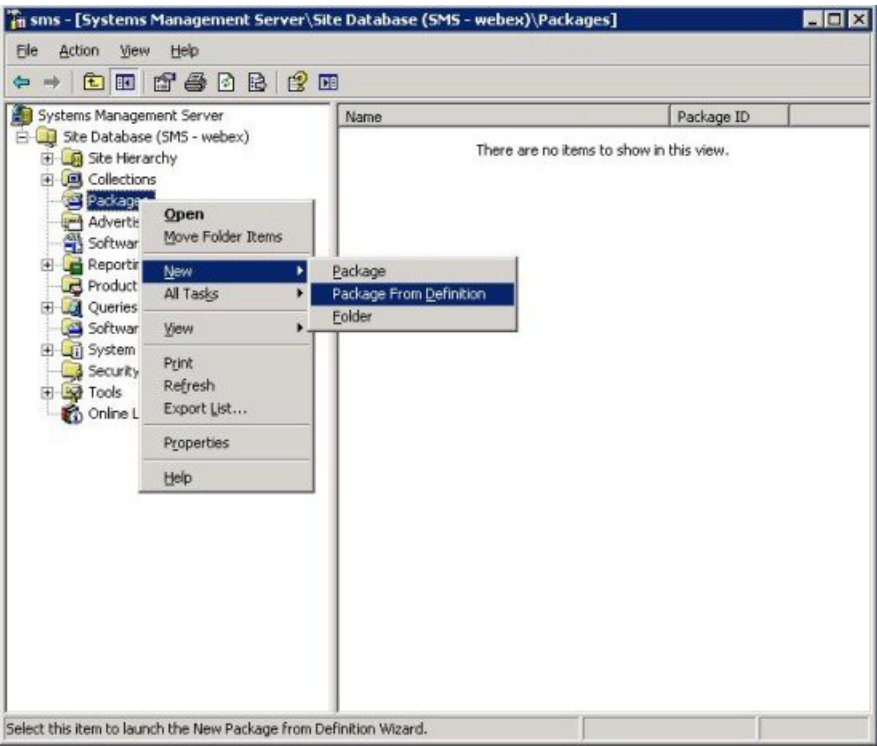

### **Etapa 4** No assistente **Criar um pacote a partir de definição**, selecione **Próximo**.

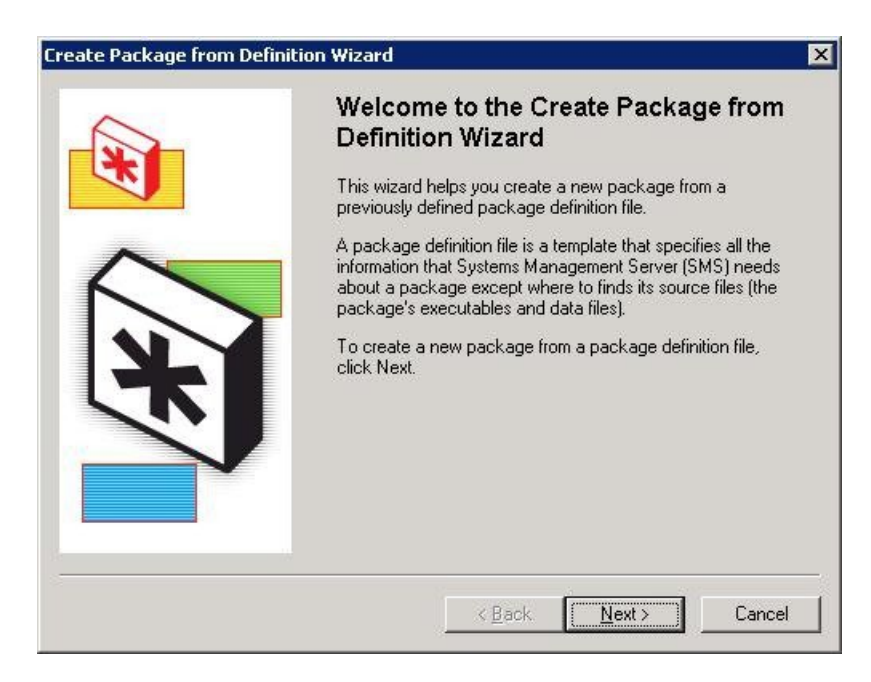

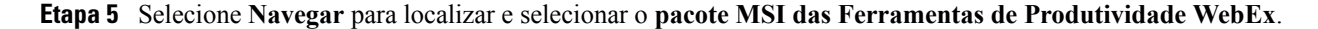

**Guia do administrador de TI para implementação em massa das Ferramentas de Produtividade WebEx: guia de instalação (WBS30, WBS31)** 

T

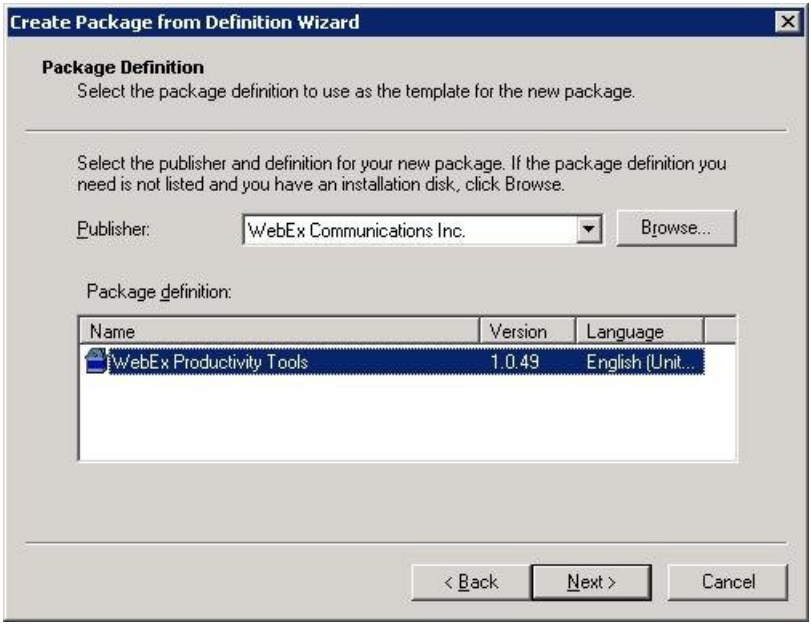

**Etapa 6** Selecione **Sempre obter arquivos de um diretório fonte**.

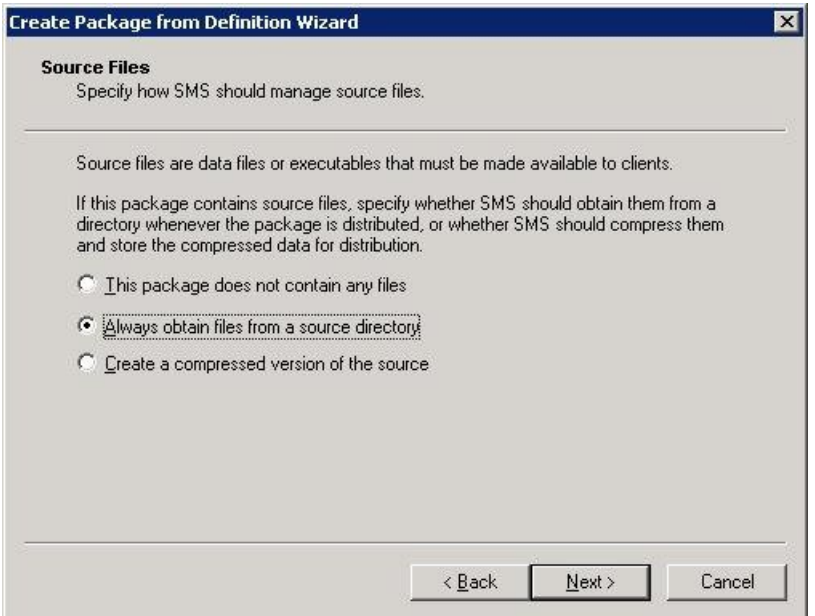

**Etapa 7** Selecione **localização do diretório fonte**. O caminho do diretório é a pasta que contém o pacote de instalação.

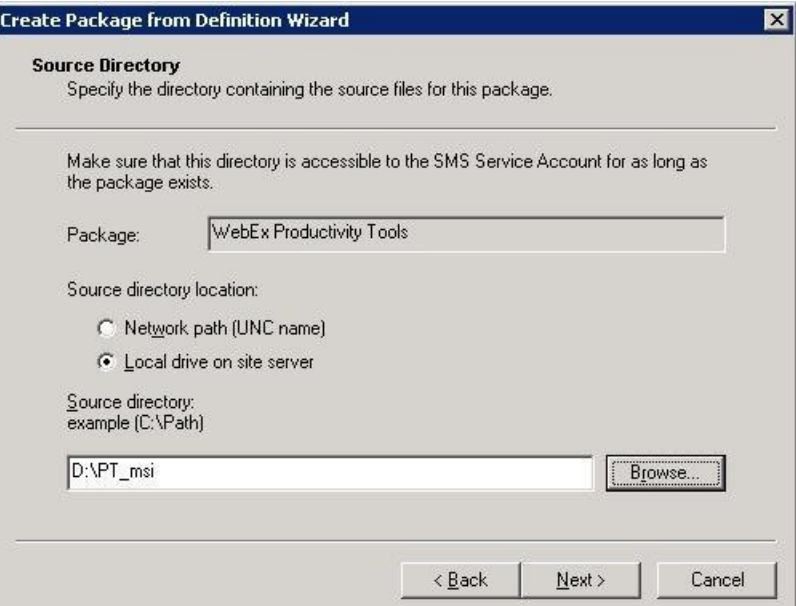

**Etapa 8** Selecione **Encerrar**.

 $\mathbf I$ 

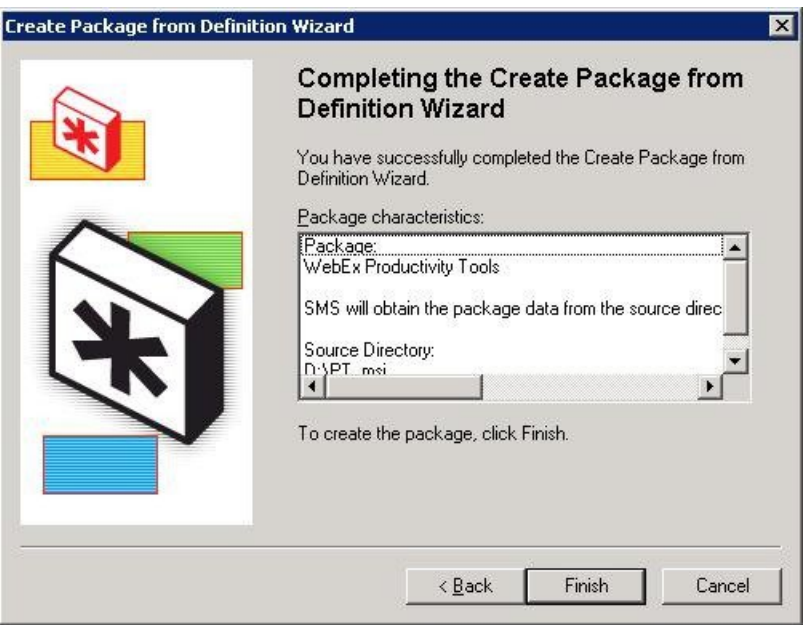

**Etapa 9** Navegar para **Banco de Dados do Site > Pacotes > WebEx Communications, incluindo Ferramentas de Produtividade WebEx 1.0.xx Inglês > Programas**. Existem seis programas padrão disponíveis.

 $\mathbf I$ 

T

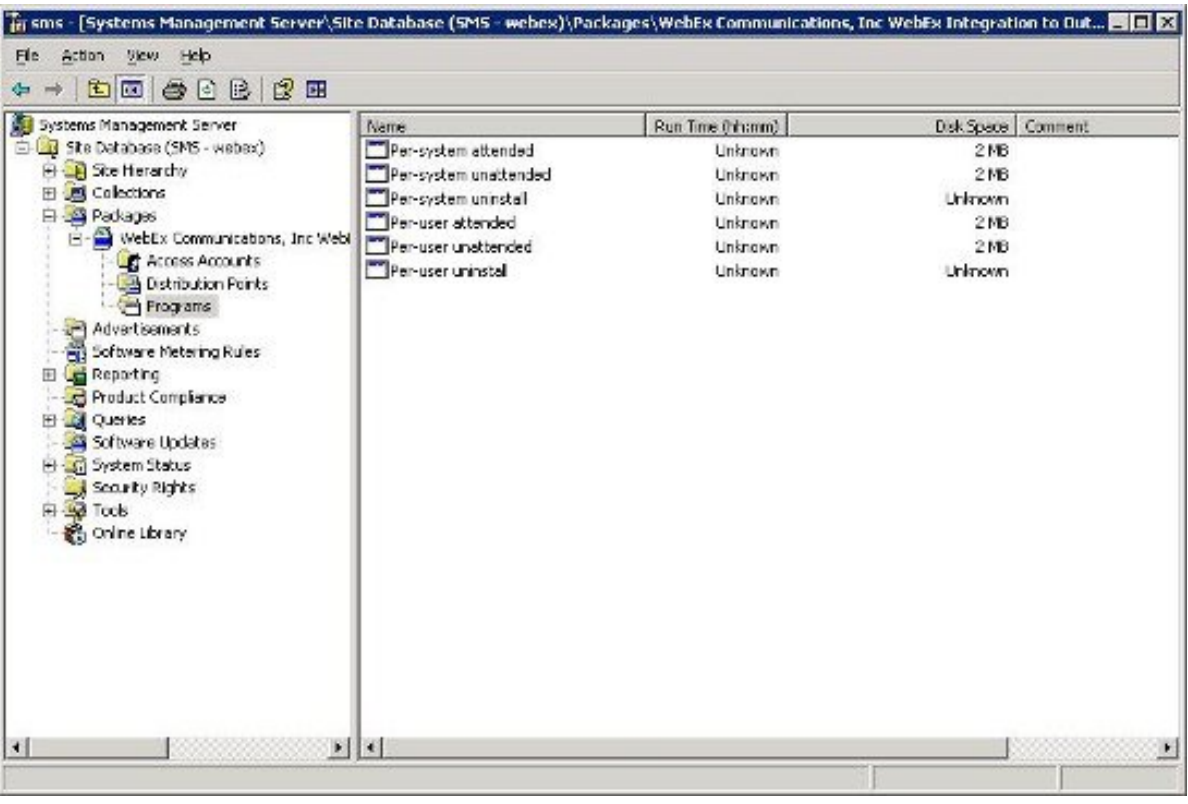

 **Guia do administrador de TI para implementação em massa das Ferramentas de Produtividade WebEx: guia de instalação (WBS30, WBS31)**

<span id="page-34-2"></span><span id="page-34-0"></span>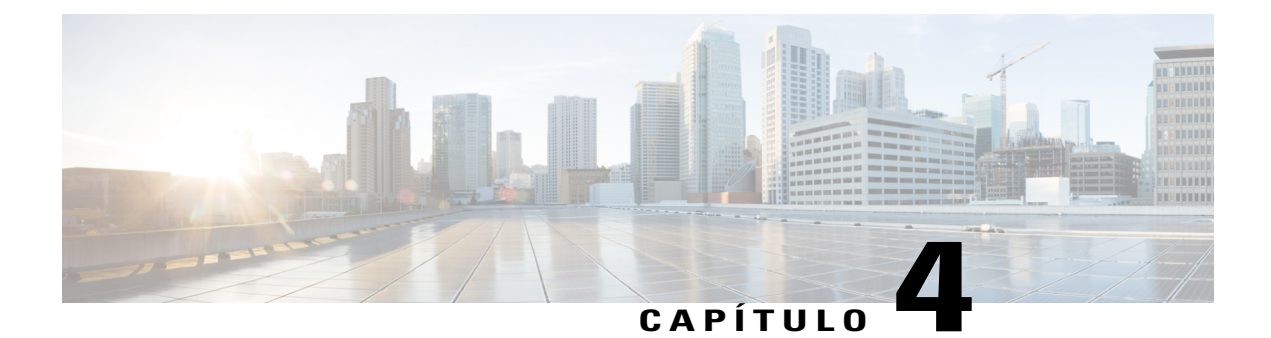

# **Instalar os scripts de notas WebEx usando a ferramenta de administração**

- [Instalar as ferramentas de administração da integração do WebEx Lotus Notes, página 31](#page-34-1)
- [Criar um novo modelo de correio, página 32](#page-35-0)
- [Atribuir um modelo WebEx criado recentemente a um usuário único ou a vários usuários, página 34](#page-37-0)
- [Atribuir um novo modelo WebEx a um usuário único, página 34](#page-37-1)
- [Atribuir o modelo de integração do WebEx Lotus Notes à vários usuários, página 35](#page-38-0)

### <span id="page-34-1"></span>**Instalar as ferramentas de administração da integração do WebEx Lotus Notes**

Em seguida a descrição de como implementar os scripts WebEx para integração Lotus Notes em um servidor Domino.

Para implementar a integração WebEx Lotus Notes em um servidor Domino, você deve ser um Administrador Domino. Como um Administrador Domino, você deve utilizar o arquivo **ptdomtl.msi**, que está disponível na seção de Download da página de Suporte.

Utilize o instalador **ptdomtl.msi** para instalar a Ferramenta de Administração WebEx para integração com o Lotus Notes em um computador Windows que tenha o Administrador Lotus Notes instalado.

Após a Ferramenta de Administração estar instalada, um atalho é automaticamente adicionado ao menu Iniciar do Windows (**Iniciar > Programas > WebEx > WebEx NI Admin Tool**).

A Ferramenta de Administração de Integração WebEx Lotus Notes é uma aplicação de linha de comando. No prompt de comando do Windows, execute a Ferramenta de Administração do diretório onde o Cliente Lotus Notes está instalado. Por exemplo, se o Cliente Lotus Notes está instalado em **D:\Arquvios de Programas\lotus\notes**, execute a Ferramenta de Administração a partir deste diretório.

Para começar a usar esta ferramenta, você pode digitar nwinstal -? no prompt de comando para exibir a Ajuda, conforme mostrado na figura a seguir:

```
av C:\VINDOVS\system32\cmd.exe
                                                                              - B x
D: \Program Files \lotus \notes >nwinstal -?
The ID file being used is: D:\Program Files\lotus\notes\data\admin.id
Enter password (press the Esc key to abort):
Suntax:
.<br>Commands available to be run on Lotus Administrator computer
        nuinsta1 -?nwinstal -c [path]filename
        nwinstal -i [path]filename
        nwinstal -u [path]filename
Commands available to be run on Domino Server machine
        nwinstal -r [path]destination-filename source-filename
        nwinstal -1 [pathluser-list-filename source-filename
Where:
[path] It must be a relative path on server.
lse Directory parameter in notes.ini file on Domino server to determine value of
 [path].
        Displays help.
        Creates a WebEx LNI nail template file based on the nail template you ch
 ose.
        Inserts the WebEx LMI script into a user's mail database from WebEx mail
 template.
        Inserts the WebEx LMI script into a list of user's mail database from We
Ex mail template.
        This command can be used only for user with Notes Editor access level.
Inserts the WebEx LNI script into a user's mail database without creating WebEx
 ail template file.
        This command can be used only for user with Notes Editor access level.
        Renoves the WebEx LNI script from a user mail database.
```
### <span id="page-35-0"></span>**Criar um novo modelo de correio**

Uma vez que a Ferramenta de Administração de Integração do WebEx Lotus Notes estiver instalada, utilize a ferramenta de administração para criar um novo modelo para ser usado com a Integração WebEx Lotus Notes.

No administrador Lotus Notes, a máquina cliente Notes cria remotamente um novo modelo de correio WebEx baseado em modelos de correio Notes existentes no servidor Domino. Para criar um modelo de correio WebEx baseado no arquivo **mail9.ntf**, digite o seguinte comando:

nwinstal –c [path]mail9.ntf

O [caminho] variável é o caminho relativo para o diretório que está especificado para o parâmetro do Diretório no arquivo notes.ini no servidor Domino. Você precisa incluir o [caminho] variável apenas se o caminho para o arquivo de correio modelo não for o mesmo especificado para o parâmetro Diretório. Por exemplo, se o arquivo modelo de correio está localizado no diretório **D:\Lotus\Domino\Data** e o diretório parâmetro está especificado como D:\Lotus\Domino\Data, os caminhos do diretório são os mesmos e você não precisa incluir informação adicional de caminho. Neste caso, o comando deve ser:

nwinstal –c mail9.ntf

I

Se, no entanto, o arquivo modelo de correio estiver localizado no diretório **D:\Lotus\Domino\Data\silver** e o diretório parâmetro estiver especificado como Directory=D:\Lotus\Domino\Data, os caminhos do diretório não são os mesmos e você precisa incluir informação adicional sobre o caminho. Neste caso, o comando deve ser:

```
nwinstal –c silver\mail9.ntf
```
A figura seguinte mostra a saída do comando nwinstal –c mail9.ntf:

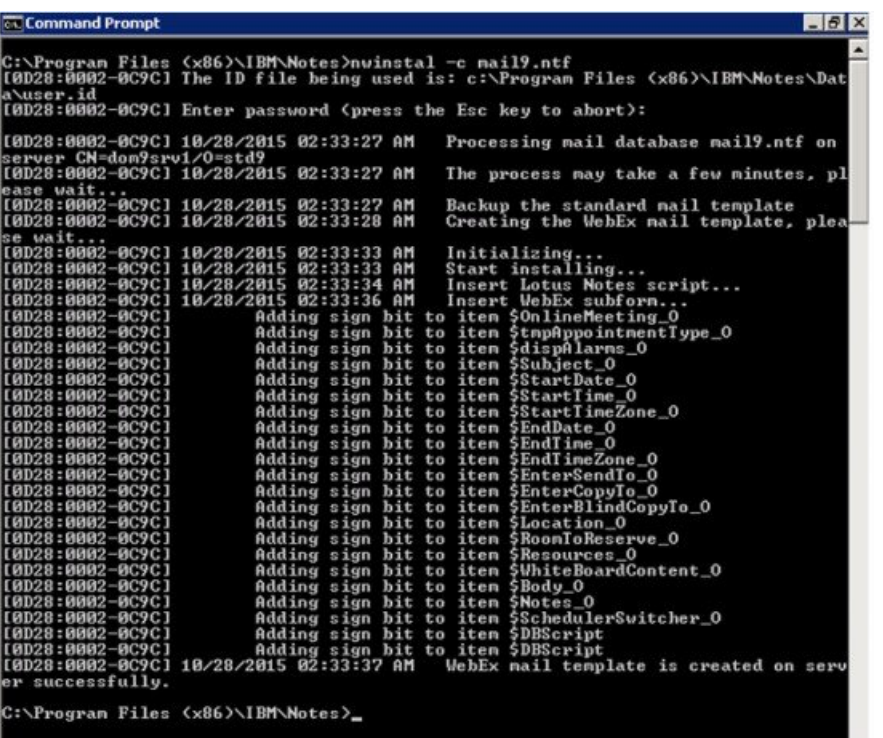

Após o comando ter sido executado com sucesso, um novo arquivo de modelo com o nome de **wbxmail.ntf** é criado no servidor Domino. O arquivo modelo **wbxmail.ntf** é criado no diretório que é definido no arquivo **notes.ini** no servidor Domino. No exemplo anterior, o arquivo **wbxmail.ntf** é criado no diretório **D:\Lotus\DominoD:\\Data** . Veja a figura seguinte:

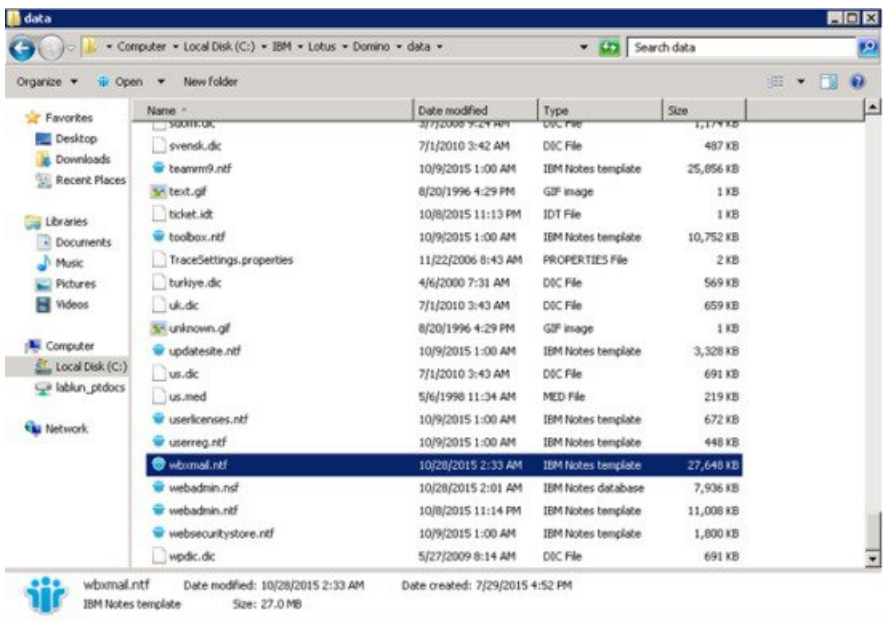

## <span id="page-37-0"></span>**Atribuir um modelo WebEx criado recentemente a um usuário único ou a vários usuários**

As seções seguinte explicam como atribuir um modelo WebEx criado recentemente a um usuário único ou a vário usuários.

**Observação**

É altamente recomendável que você faça um backup de todos os modelos de correio antes de substituir o arquivo de modelo de correio WebEx.

Os comandos -r e -l não podem ser utilizados nas versões do Domino que não seja Windows, como Unix ou Linux. Para utilizar estes dois comandos, você deve instalar a Ferramenta de Administração de Integração do WebEx Lotus Notes no servidor Domino Windows.

Quando estiver utilizando os comandos para atribuir modelo de correio WebEx para usuários, você deve digitar o comando a partir da máquina do Servidor Domino.

### <span id="page-37-1"></span>**Atribuir um novo modelo WebEx a um usuário único**

Se você está atribuindo um novo modelo WebEx a um usuário único, na máquina do Servidor Domino, altere para o servidor do Administrador Domino e, em seguida, digite o seguinte comando:

load nwinstal –r [path]\[user].nsf [mail template file].ntf

O [caminho] variável é o caminho relativo para o diretório que está especificado para o parâmetro do Diretório no arquivo**notes.ini** no servidor Domino. Você precisa incluir o [caminho] variável apenas se o caminho para o arquivo de correio modelo não for o mesmo especificado para o parâmetro Diretório.

#### **Exemplo**

Digamos que você deseja incluir um scritp para o usuário test1. O nome do arquivo de correio do usuário é **test1.nsf**, o modelo original do usuário é **mail6.ntf**. Para substituir o modelo original do usuário **mail6.ntf** com o novo modelo de correio WebEx **wbxmail.ntf**, você deve digitar o seguinte comando:

load nwinstal –r [path]test1.nsf wbxmail.ntf

A figura seguinte mostra a saída deste comando:

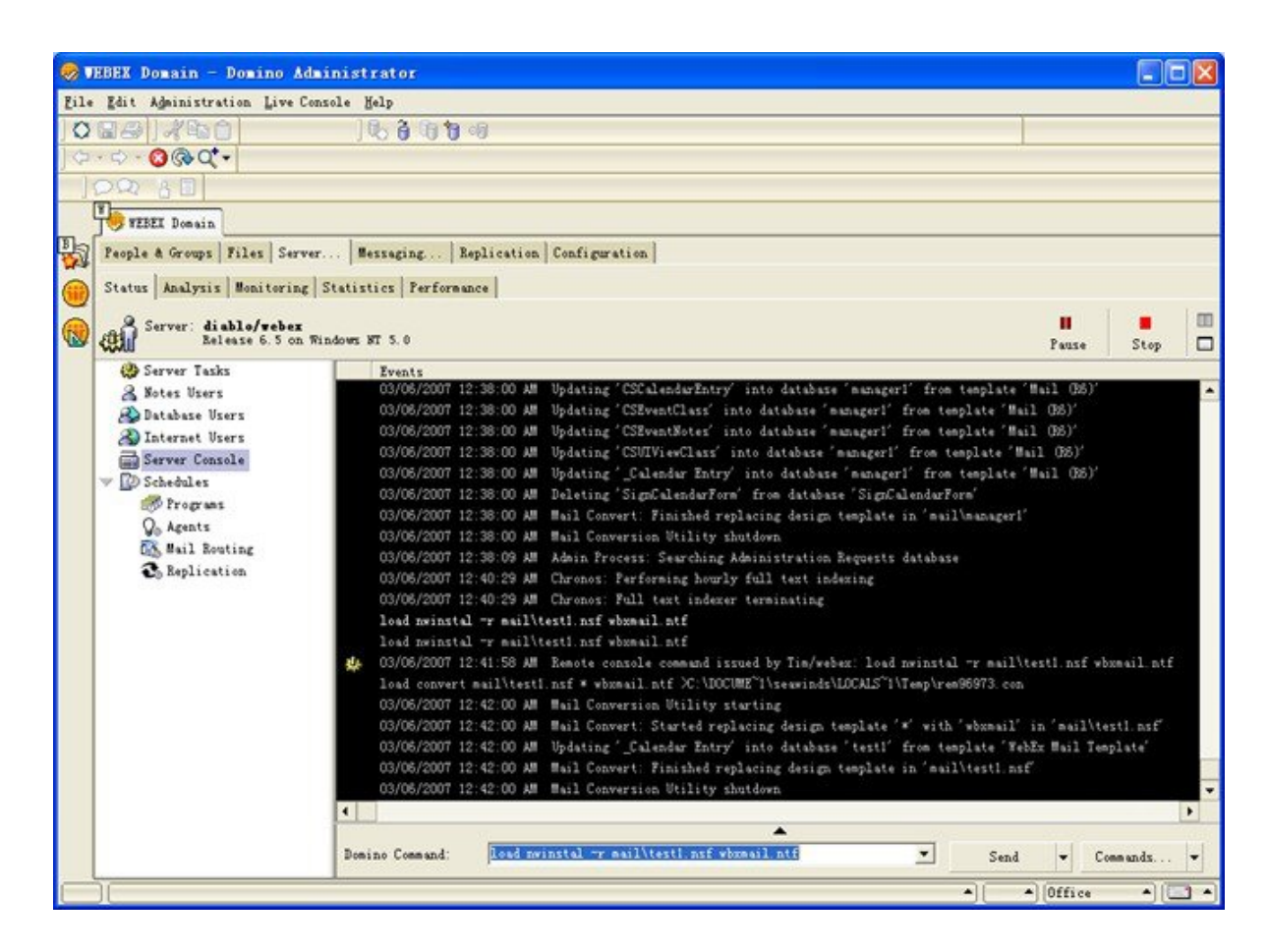

No caso de haver um problema com o novo modelo de correio WebEx, e você precisar reverter para o modelo de correio original **mail9.ntf**, você pode fazer a reversão digitando o seguinte comando:

load nwinstal –r [path]test1.nsf mail9.ntf

### <span id="page-38-0"></span>**Atribuir o modelo de integração do WebEx Lotus Notes à vários usuários**

Você pode atribuir o modelo WebEx criado recentemente à múltiplos usuários. Gere uma lista de usuários. No console do servidor Domino, digite o seguinte comando: load convert –l c:\temp\maillist.txt

Este comando cria um arquivo de texto que lista todas as bases de dados de correio em c:\temp directory as **maillist.txt**. Você pode editar o arquivo e remover os usuários para os quais você não deseja instalar o script WebEx desta vez. A figura seguinte mostra o arquivo **maillist.txt**.

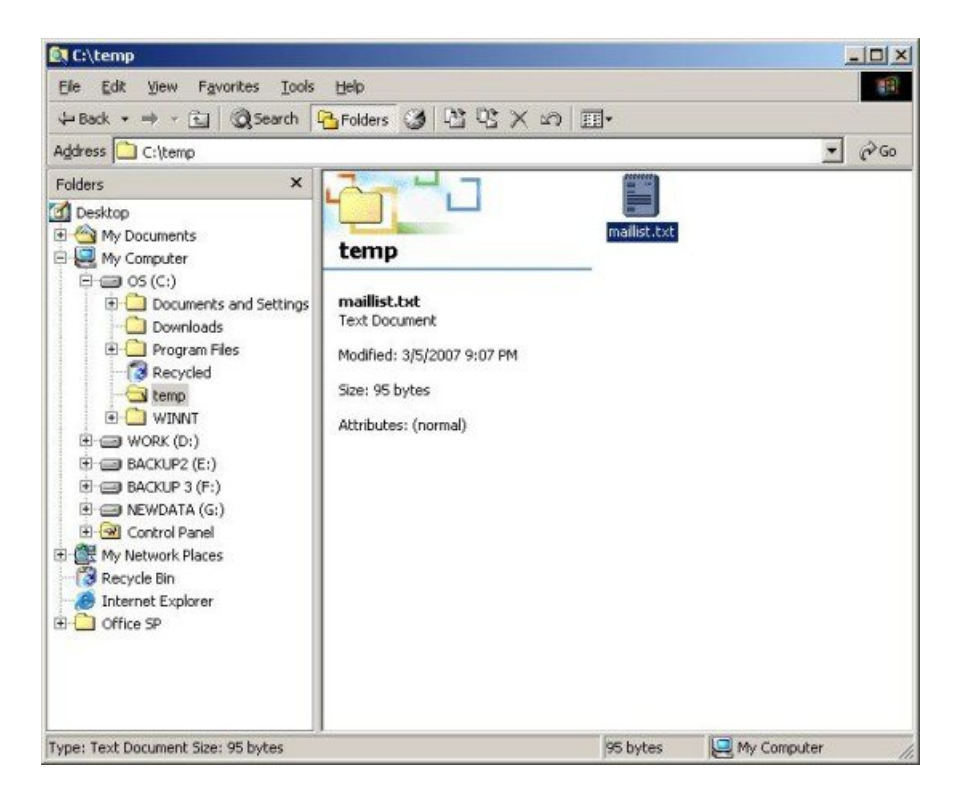

Após ter criado o arquivo de texto **maillist.txt** com a lista de banco de dados do usuário, você pode usar o comando -l para instalar ou desinstalar o script de integração do WebEx Lotus Notes para todos os usuários na lista.

Por exemplo, para instalar o arquivo modelo de correio WebEx **wbxmail.ntf** para todos os usuários da lista, digite o seguinte comando:

```
load nwinstal –l c:\temp\maillist.txt wbxmail.ntf
```
A figura seguinte mostra a saída deste comando:

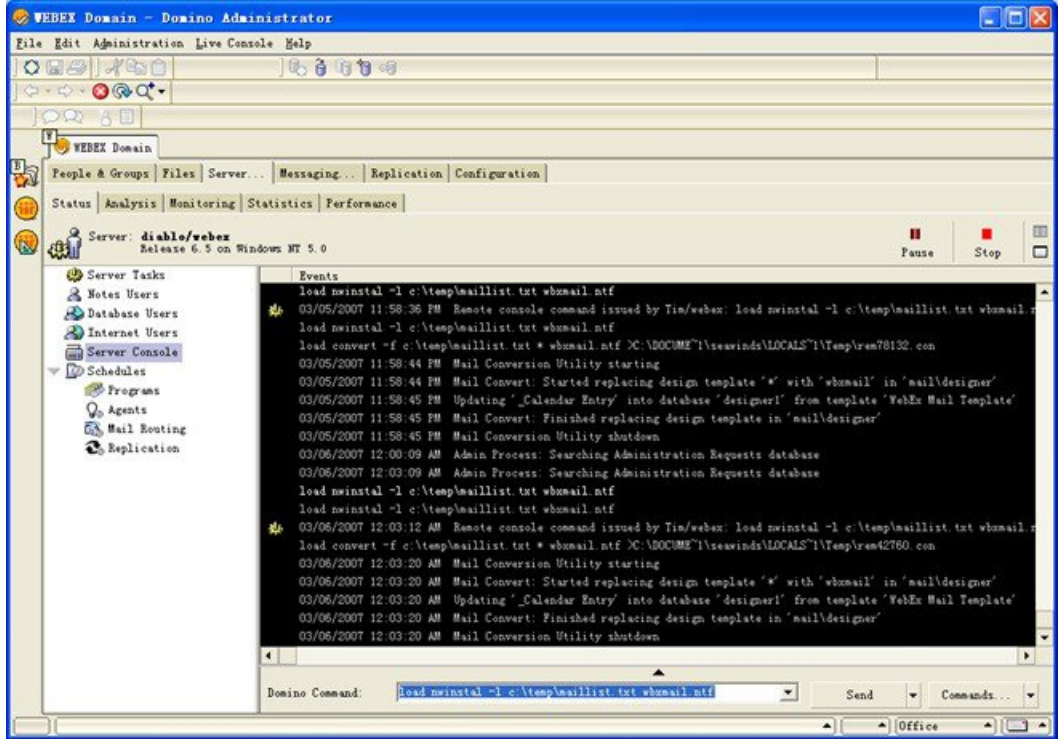

Se você tiver qualquer problema com o modelo WebEx, você pode restaurar o modelo original **mail9.ntf**. Digite o seguinte comando para restaurar o modelo original:

load nwinstal –l c:\temp\maillist.txt mail9.ntf

A figura seguinte mostra a saída deste comando:

 $\mathbf I$ 

 $\overline{\phantom{a}}$ 

T

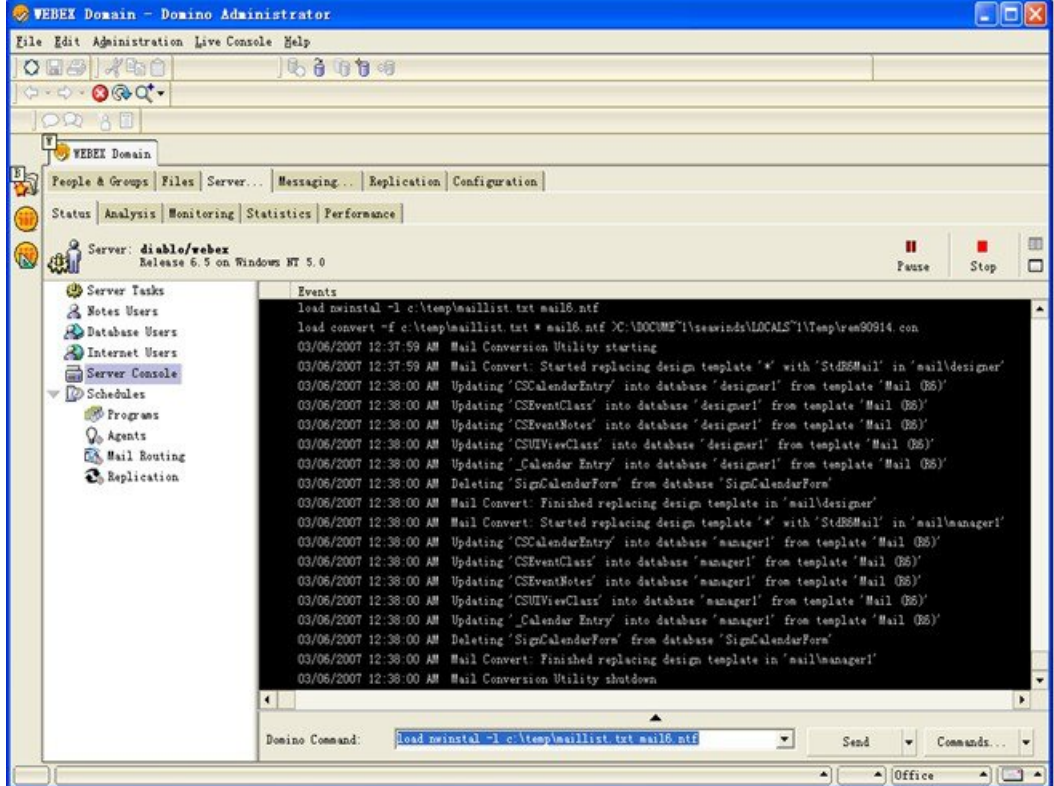

 **Guia do administrador de TI para implementação em massa das Ferramentas de Produtividade WebEx: guia de instalação (WBS30, WBS31)**

<span id="page-42-0"></span>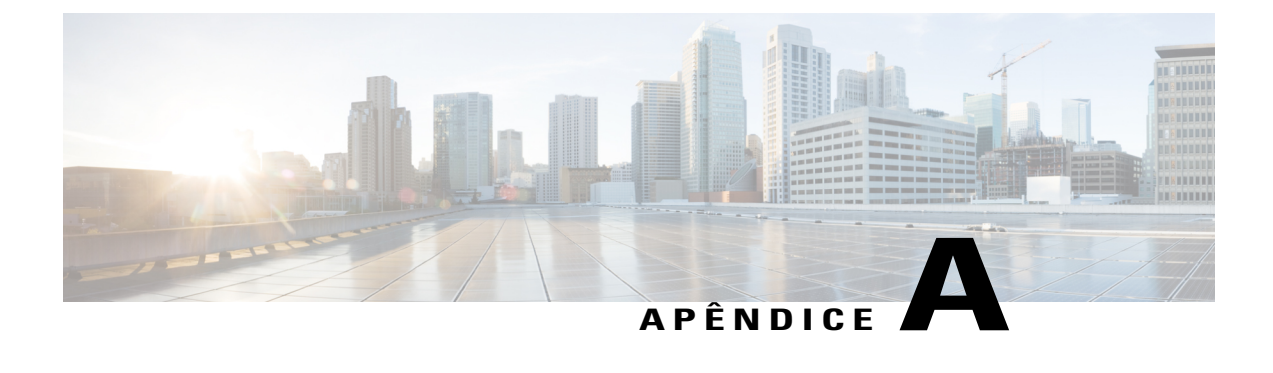

## **Modelos e ferramenta de integração do Lotus Notes**

- [Ferramenta de administração da integração do WebEx Lotus Notes usando o comando nwinstal, página](#page-42-1) [39](#page-42-1)
- [Excluir o arquivo modelo de correio da integração do WebEx Lotus Notes, página 41](#page-44-0)

## <span id="page-42-1"></span>**Ferramenta de administração da integração do WebEx Lotus Notes - usando o comando nwinstal**

A Ferramenta de Administração de integração do WebEx Lotus Notes foi criada com um propósito:

- Instalar ou remover o script de integração do WebEx Lotus Notes para uma base de dados de correio de um usuário individual.
- Para criar um novo modelo de correio WebEx baseado em um modelo específico.

Após ter executado a Ferramenta de Administração, implemente a integração do Lotus Notes instalação do cliente para o usuário Lotus Notes cliente executando o MSI através da ferramenta de distribuição de software ou solicitando aos usuários que executem o MSI eles mesmos.

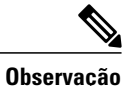

Para executar esta ferramenta, você deve ser um administrador do Lotus Notes Domino. Além disso, o programa Lotus Notes instalado deve ser a versão 6.5.3 ou superior.

O seguinte texto explica as opções que estão disponíveis com a ferramenta de administração **nwsinstal**. Você também pode visualizar informações sobre estas opções ao digitar nwsinstal -? no prompt de comando para visualizar Ajuda.

#### **Sintaxe**

• Comandos disponíveis para serem executados em um computador administrador Lotus:

```
nwinstal -? nwinstal –c [path]filename nwinstal –i [path] filename nwinstal –u [path]
 filename
```
• Comandos disponíveis para serem executados em um computador servidor Domino sendo executado no sistema operacional Windows:

```
nwinstal -r [path]destination-filename source-filename nwinstal -l
[path]user-list-filename source-filename
```
#### **Onde**

[caminho] O caminho relativo para o diretório que é especificado para o parâmetro Diretório no arquivo **notes.ini** no servidor Domino. Você precisa incluir o [caminho] variável apenas se o caminho para o arquivo de correio modelo não for o mesmo especificado para o parâmetro Diretório.

Por exemplo, suponha que o parâmetro Diretório no arquivo**notes.ini**seja **Diretório=D: \Lotus\Domino\Data**. Se o arquivo de correio do usuário é **oe.nsf** e está localizado no diretório **D:\Lotus\Domino\Data\mail**, nwinstal –i mail\joe.nsf você deve digitar o seguinte comando:

Se o arquivo modelo de correio da empresa tem o nome de **mail9.ntf** e está localizado no diretório **D:\Lotus\Domino\Data**, você deve digitar o seguinte comando:

nwinstal –c mail9.ntf

-? Exibir Ajuda.

-c Cria uma integração de arquivo modelo de correio do WebEx Lotus Notes baseado no modelo de correio que você escolher.

Por exemplo, se você estiver criando um modelo de correio WebEx baseado no arquivo mail6.ntf, você deve digitar o seguinte comando:

nwinstal –c [path]mail9.ntf

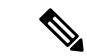

**Observação**

O novo arquivo de modelo é nomeado como **wbxmail.ntf**. Este novo arquivo criado é armazenado no mesmo local que foi definido no parâmetro Diretório no arquivo **notes.ini** no servidor Domino (no exemplo anterior era D:\Lotus\Domino\Data).

Você pode utilizar um comando do Lotus Notes Domino para atualizar a base de dados de correio do usuário com o modelo de integração do WebEx Lotus Notes (veja a Ajuda do Lotus Notes para detalhes). Por exemplo, o seguinte comando insere o script de integração do WebEx Lotus Notes na base de dados de correio do usuário a partir do modelo de correio WebEx:

load convert [path]user.nsf \* wbxmail.ntf

-r Insere o script de integração do WebEx Lotus Notes, a partir de um modelo de correio WebEx, na base de dados de correio do usuário. Por exemplo, o comando seguinte insere o script de integração Lotus Notes na base de dados do usuário Joe **joe.nsf** ,a partir do arquivo **wbxmail.ntf** modelo de correio WebEx, digite o seguinte comando:

```
nwinstal –r [path]joe.nsf wbxmail.ntf
```
-l Insere o script de integração do WebEx Lotus Notes, a partir de um modelo de correio WebEx, na base de dados de correios dos usuários que estão listados no arquivo da lista de usuário de correio **maillist.txt**.

Por exemplo, para inserir o script de integração do Lotus Notes para os usuários no arquivo **c:\temp\maillist.txt** do **wbxmail.ntf** arquivo modelo de correio WebEx, digite o seguinte comando:

nwinstal –l c:\temp\maillist.txt wbxmail.ntf

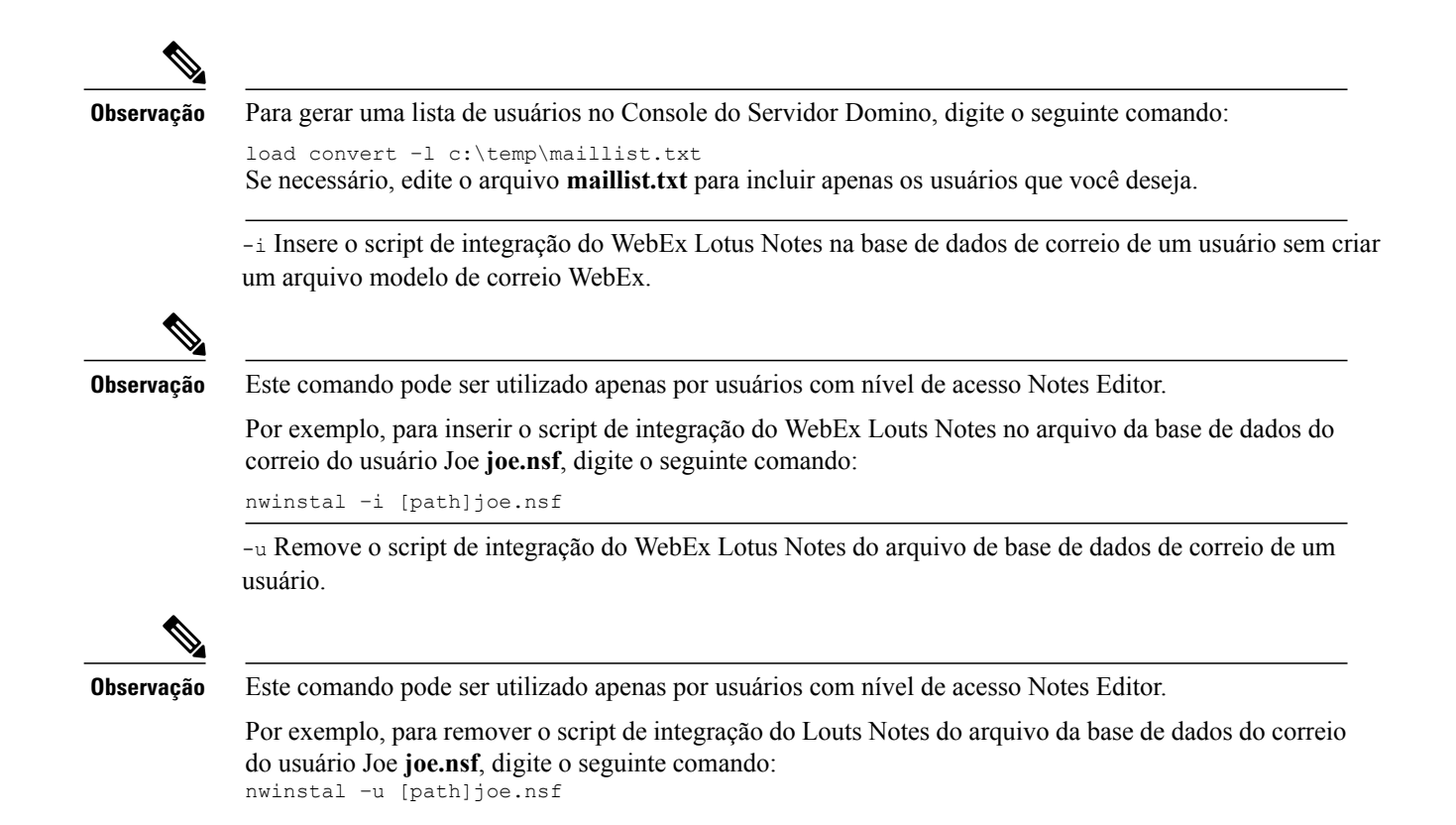

## <span id="page-44-0"></span>**Excluir o arquivo modelo de correio da integração do WebEx Lotus Notes**

Se a sua empresa não estiver mais usando a integração Lotus Notes e você precisa apagar o modelo de Integração do WebEx Lotus Notes, você pode localizá-lo no servidor Domino, certifique-se de que ele não está sendo utilizado, e então apague-o.

 $\mathbf{I}$ 

 $\mathbf I$ 

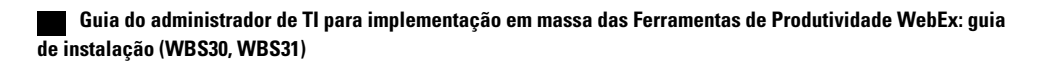

<span id="page-46-0"></span>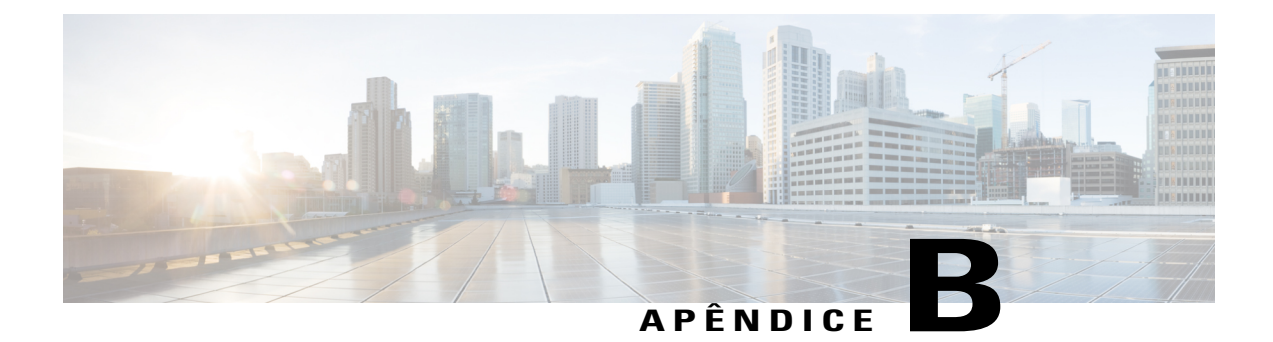

## **Problemas conhecidos**

• [Problemas conhecidos, página 43](#page-46-1)

### <span id="page-46-1"></span>**Problemas conhecidos**

Após você instalar a integração WebEx Lotus Notes, pode ser que o usuário veja o seguinte diálogo de alerta de segurança quando abrir o calendário:

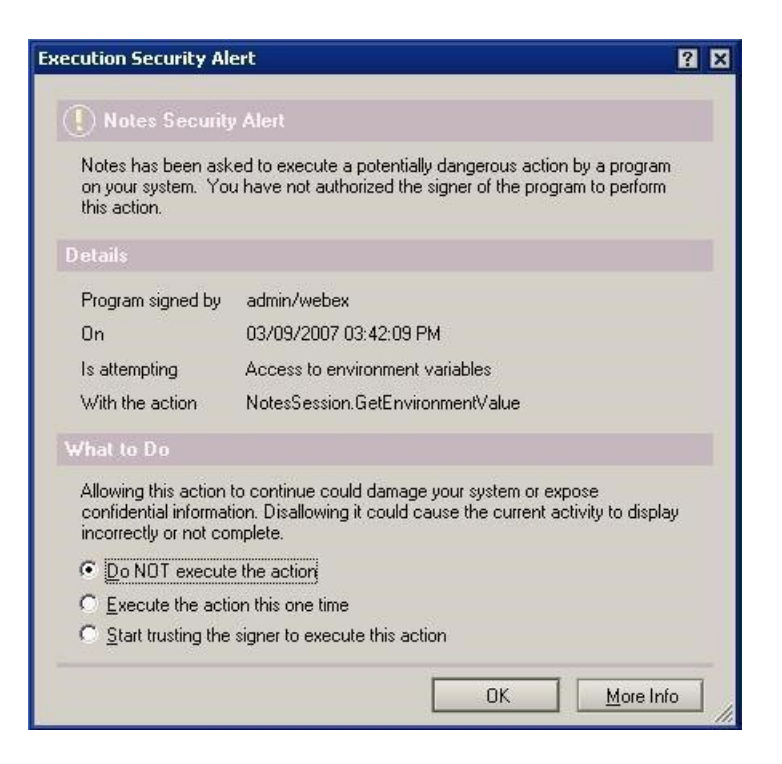

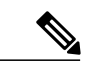

**Observação**

Na figura anterior, o assinante é listado como **admin/webex**, mas o nome do assinante será diferente para a sua empresa. O nome do assinante normalmente aparece no formato *<name of administrator><company name>*.

O alerta de segurança aparece porque a integração do WebEx Lotus Notes insere um script ou programa que é assinado pelo administrador Domino.

Para evitar que este alerta apareça, você pode permitir que os usuários selecionem a ação **Confiar no assinante para executar esta ação** para aceitar o assinante.

O administrador pode também modificar as configurações de segurança na **Lista de Controle de Execução** para evitar que este alerta de segurança apareça. O administrador deve selecionar as seguintes opções em **Permitir** na caixa de diálogo **Configurações de Segurança > Lista de Controle de Execução**:

- **Acessar a base de dados atual**
- **Acessar as variáveis de ambiente**
- **Acesso a programas externos**

A figura seguinte mostra as configurações que o administrador deve fazer na **Lista de Controle de Execução**:

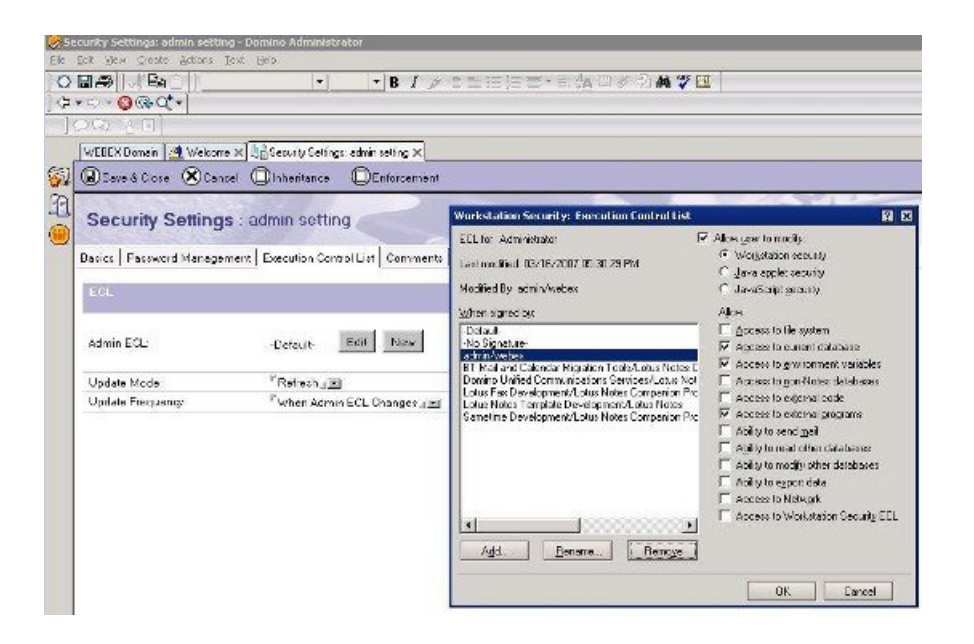

<span id="page-48-0"></span>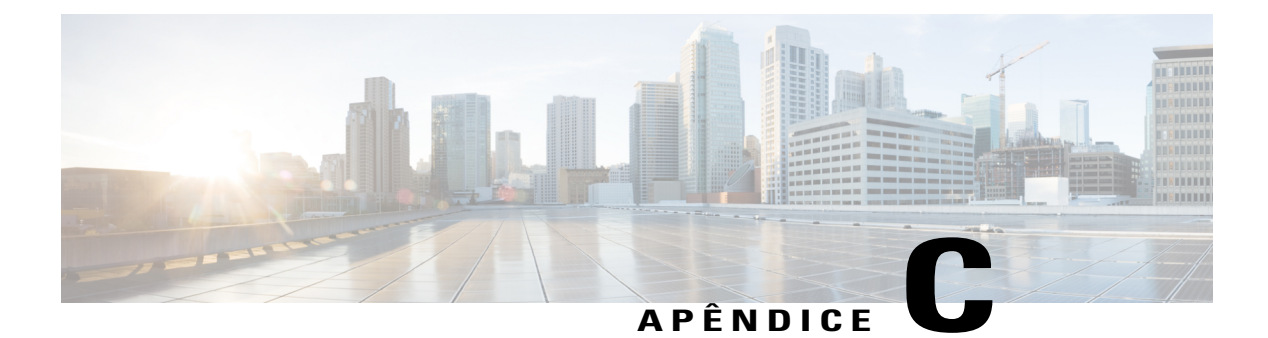

## **Registro e arquivos instalados**

• [Registro e arquivos instalados, página 45](#page-48-1)

## <span id="page-48-1"></span>**Registro e arquivos instalados**

A desinstalação deve utilizar o pacote original de instalação pela primeira vez, mesmo quando as Ferramentas de Produtividade WebEx são atualizadas para uma versão mais recente após a implementação em massa. Caso o administrador deseje remover todas as informações relacionadas à Ferramentas de Produtividade, todos os usuários devem ter feito logoff e, então, o administrador pode executar a linha de comando abaixo:

msiexec.exe /q /x "ptools.msi" REMOVEPTREG=1 As chaves de registro são armazenadas em: HKEY\_CURRENT\_USER\Software\WebEx\ProdTools.

- Sistema operacional Windows 32-bit
- **1** HKEY\_LOCAL\_MACHINE\Software\WebEx\ProdTools
- **2** HKEY\_CURRENT\_USER\Software\WebEx\ProdTools
- Sistema operacional Windows 64-bit
- **1** HKEY\_LOCAL\_MACHINE\Software\Wow6432Node\WebEx\ProdTools
- **2** HKEY\_CURRENT\_USER\Software\WebEx\ProdTools

A tabela seguinte mostra os arquivos que são instalados; no entanto, a lista pode variar de acordo com a versão que você tem instalada, por exemplo, a pasta de destino do sistema operacional Windows 64-bit é **Arquivos de Programa (x86)**.

 $\mathbf l$ 

 $\mathbf I$ 

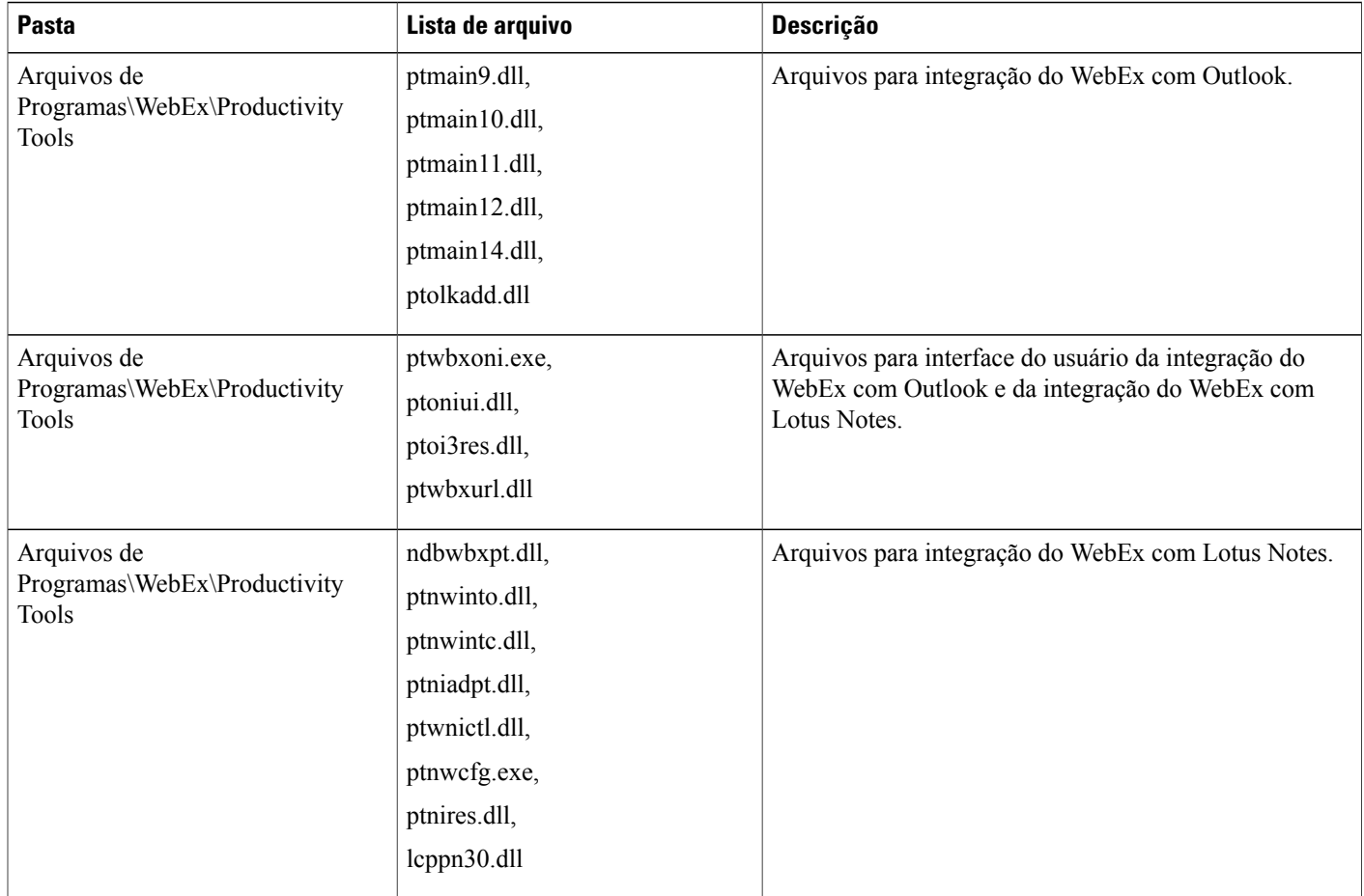

 $\overline{\phantom{a}}$ 

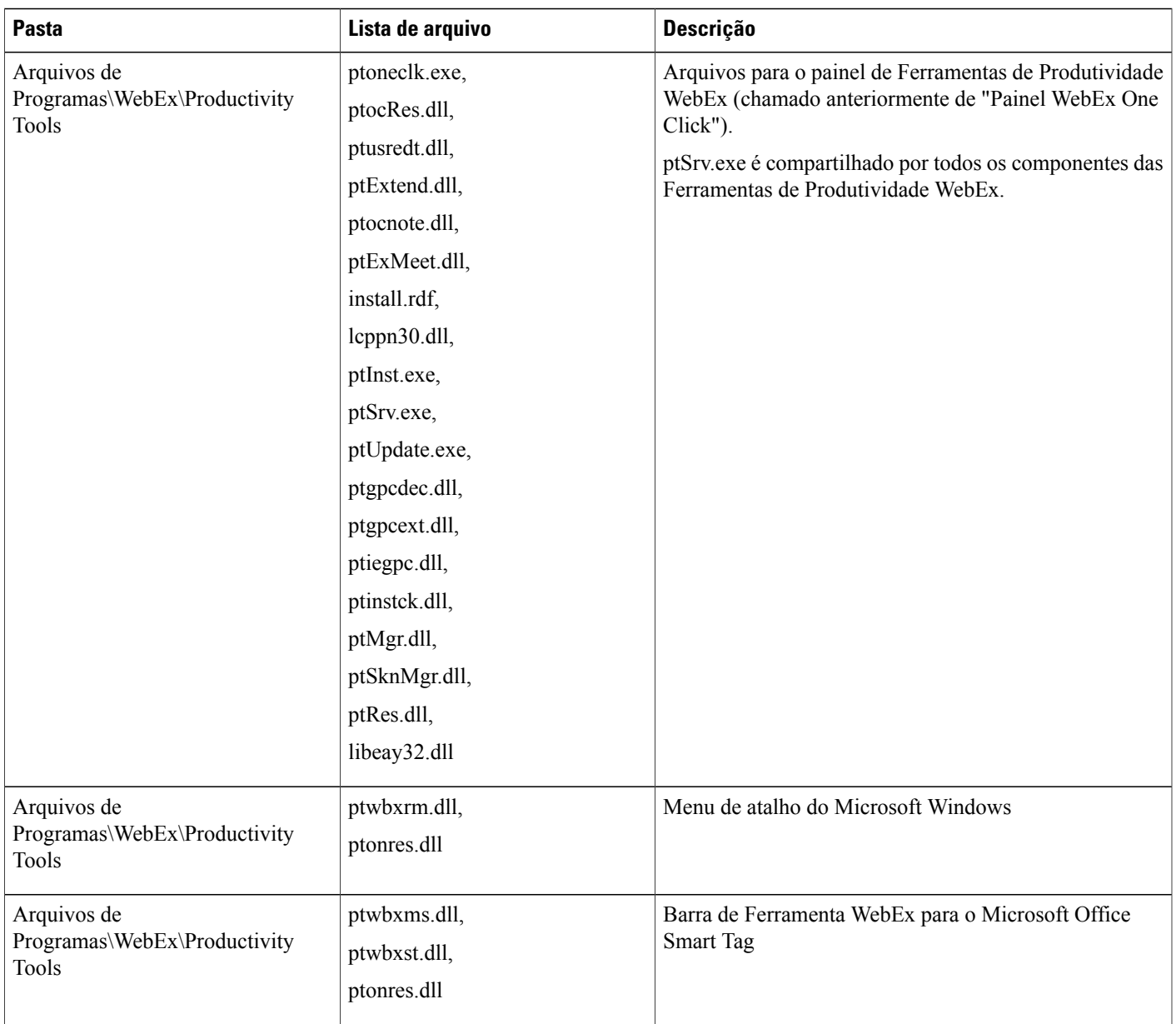

 $\mathbf l$ 

T

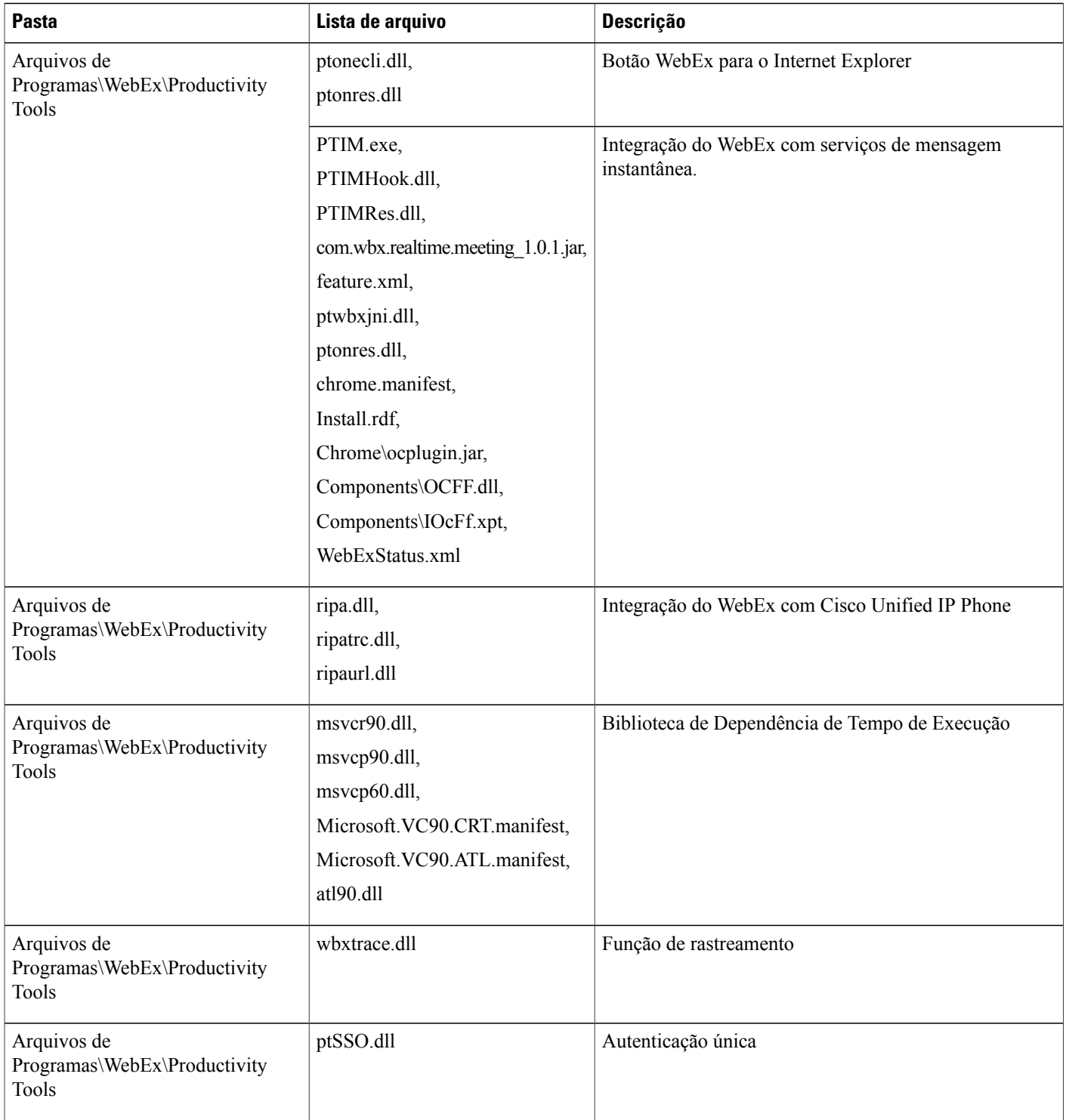

 $\overline{\phantom{a}}$ 

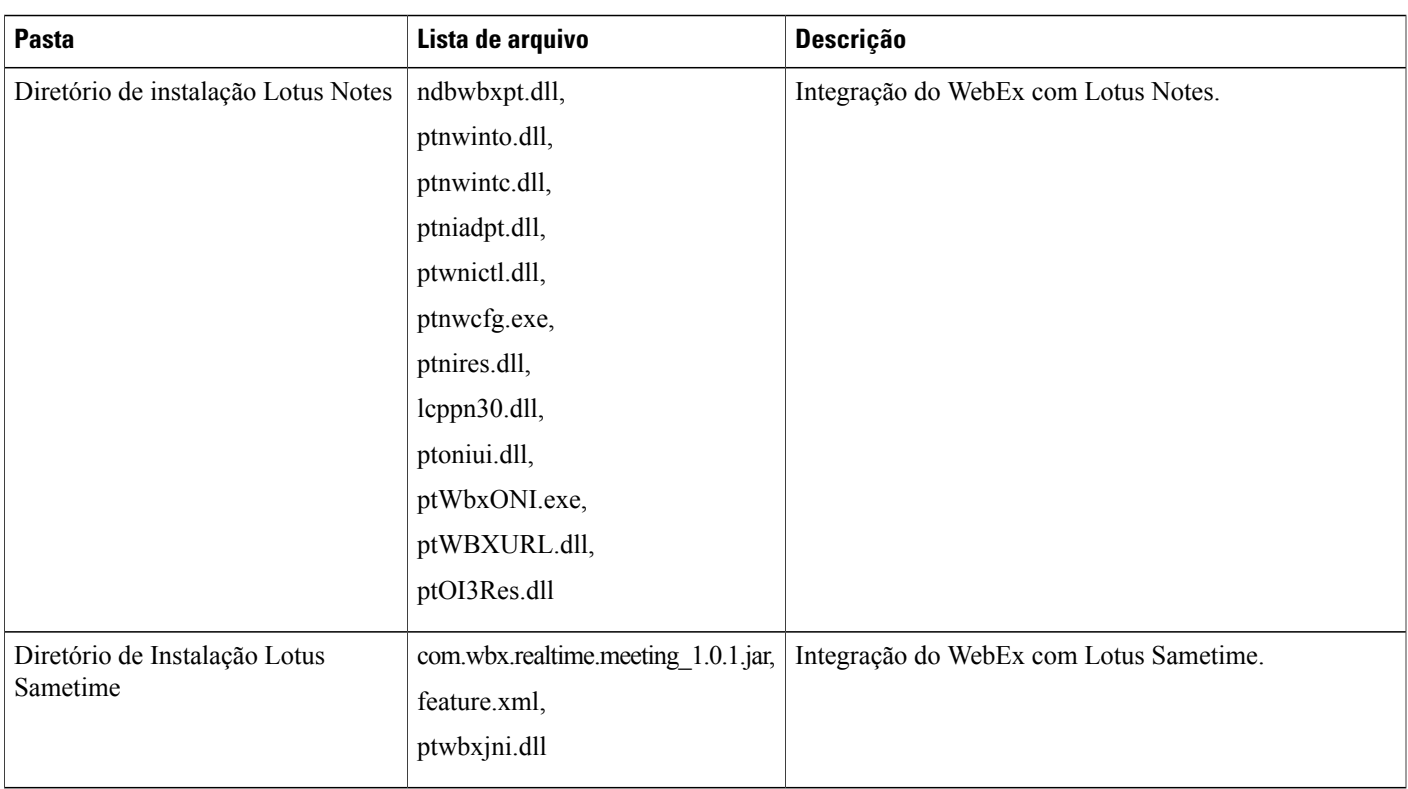

 $\mathbf l$ 

 $\mathbf I$